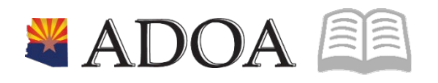

# HRIS – Human Resources Information Solution **RESOURCE GUIDE:** AGENCY HR GENERALIST - PROCESSING A REHIRE

# **AGENCY HR GENERALIST - PROCESSING A REHIRE**

# Table of Contents

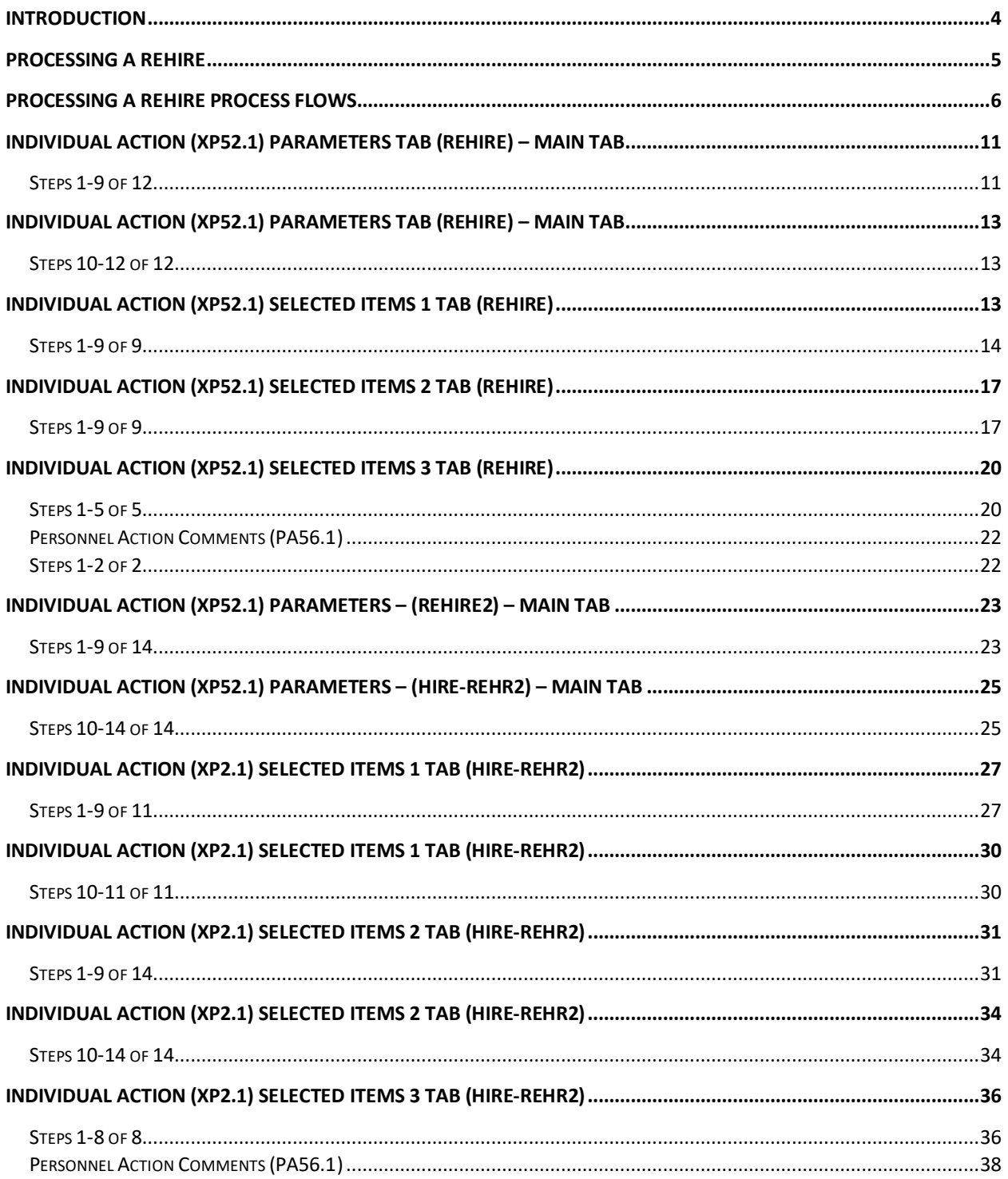

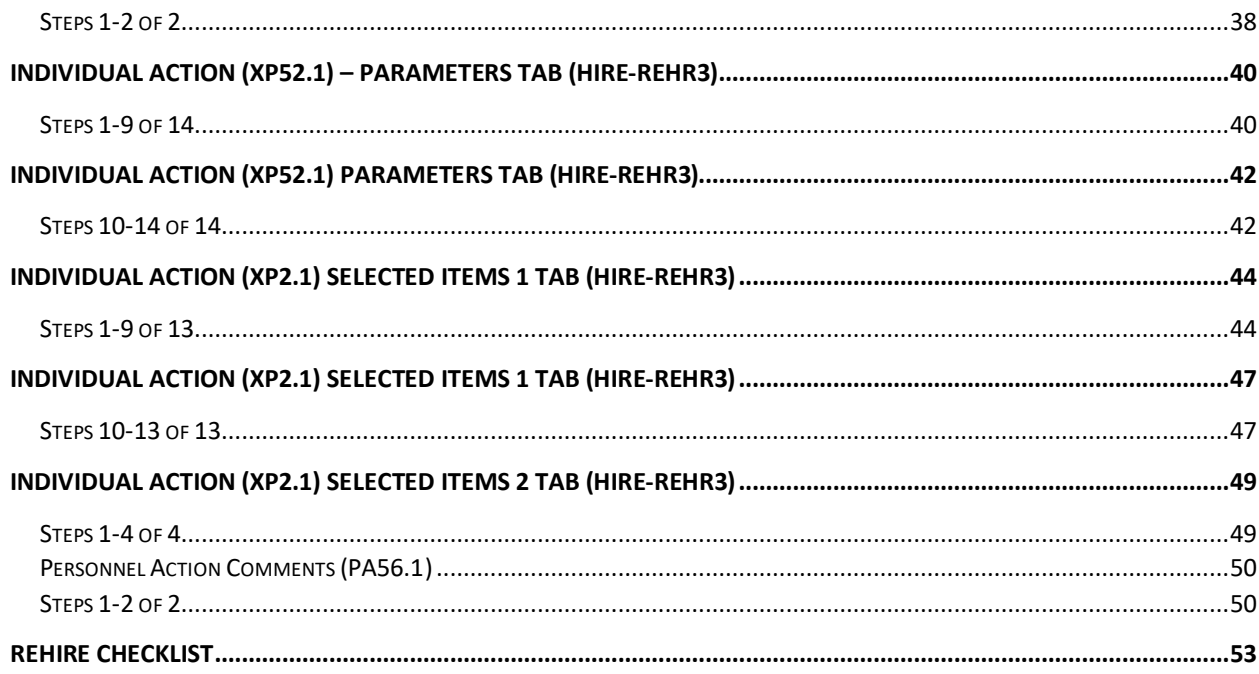

### <span id="page-3-0"></span>Introduction

The HRIS rehire process should be followed anytime a former employee returns to State service. The employee must have left State Service after December 29, 2003 and have information available in HRIS, e.g. an EIN#. If the employee left prior to December 29, 2003, you must follow the New Hire process.

The rehire process does not begin until the applicant has been made a job offer, has accepted a position with the State of Arizona and has passed all prerequisite background checks/examinations. These recruiting/hiring procedures will be completed within the PageUp system

#### **PageUp Overview**

The PageUp system will provide opportunities to streamline and improve the current hiring/recruiting processes, reduce costs, and improve access to information for hiring managers and the agency human resources personnel. Automatic emails will inform the appropriate personnel of the status of the recruitment/hire. These enhancements have changed the previous process for rehires.

#### **Important Notes**

- REHIRE1 personnel actions are not impacted or updated by PageUp.
- If the Agency HRIS entry person does not receive an email from PageUp, but has received the paperwork to rehire, check with the Recruiter regarding the status of the hiring process.
- **All REHIRE1, HIRE-REHR2 and HIRE-REHR3 actions are IMMEDIATE and are NOT future dated.**

### Processing Reminder

In previous years Address Line 1 and 2, City, State and Postal Code was used for mailing purposes. This has moved to the previously named Supplemental Address. It has been renamed "Mailing Address". With the change in tax laws this should be used for the employee's actual Home address. For out of state employees, Home Address will also represent their work location.

Under no circumstances should an agency's office address be used as the employee's Home address. If the correct data is not available such as County, the agency should contact the employee for the complete, accurate address. It is imperative for tax purposes that the Address fields contain the correct and actual addresses. Incorrect addresses can cause adverse effects on the employee's final pay. Out of State employees are also required to complete a GAO-75 form and a Remote Work Agreement. Contact your agency Human Resources or Payroll office if you have any questions.

### <span id="page-4-0"></span>Processing a Rehire

#### **Overview of REHIRE Process**

Most REHIRE1 personnel actions will begin their process with a requisition within PageUp. This part of the process is handled by Recruiters. (Instructions for this are found in the PageUp State of Arizona Process Instructions.)

During the PageUp hiring process, automatic emails are created and sent to the Agency HRIS entry person at your Agency to process either a New Hire or Rehire or begin the Interagency Transfer. (Please refer to the appropriate training module for New Hire and Interagency Transfer.)

After you have received the email to hire, you will continue with the rehire process which includes the following steps:

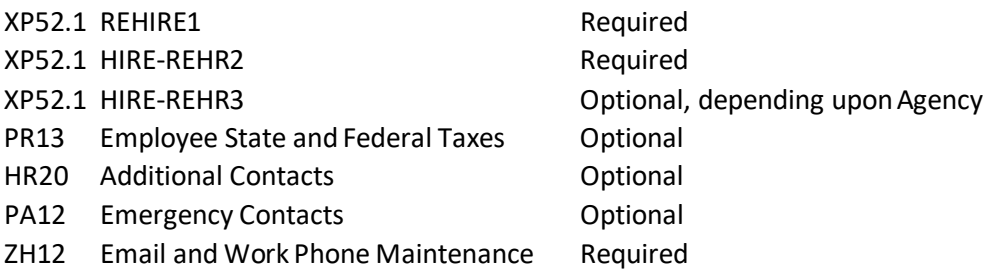

Please refer to the following training and screen prints for how to fill out the multiple forms: REHIRE1, HIRE-REHR2, and HIRE-REHR3.

### <span id="page-5-0"></span>Processing A Rehire Process Flows

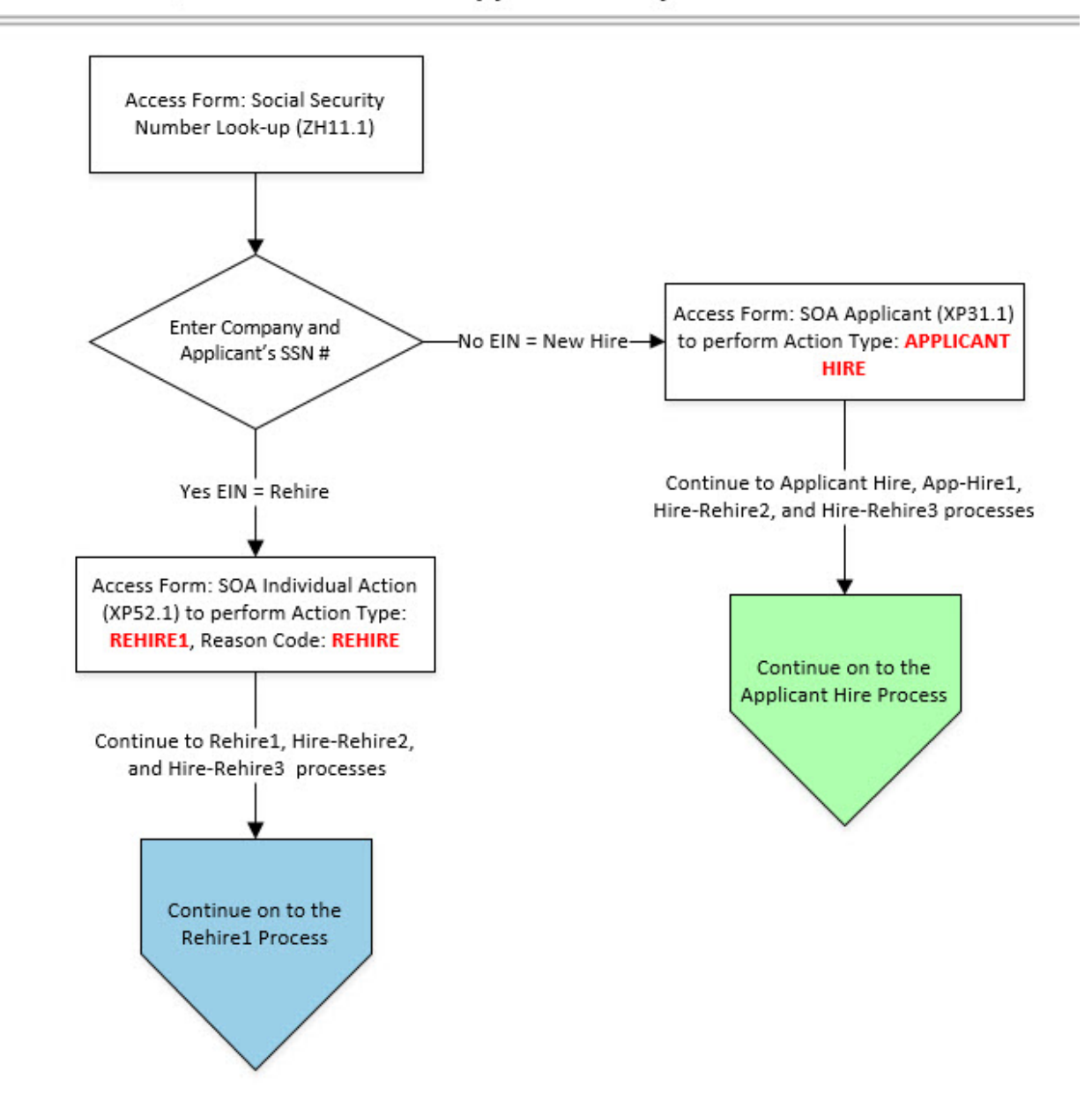

### New Hire/Rehire via Manual Applicant Entry

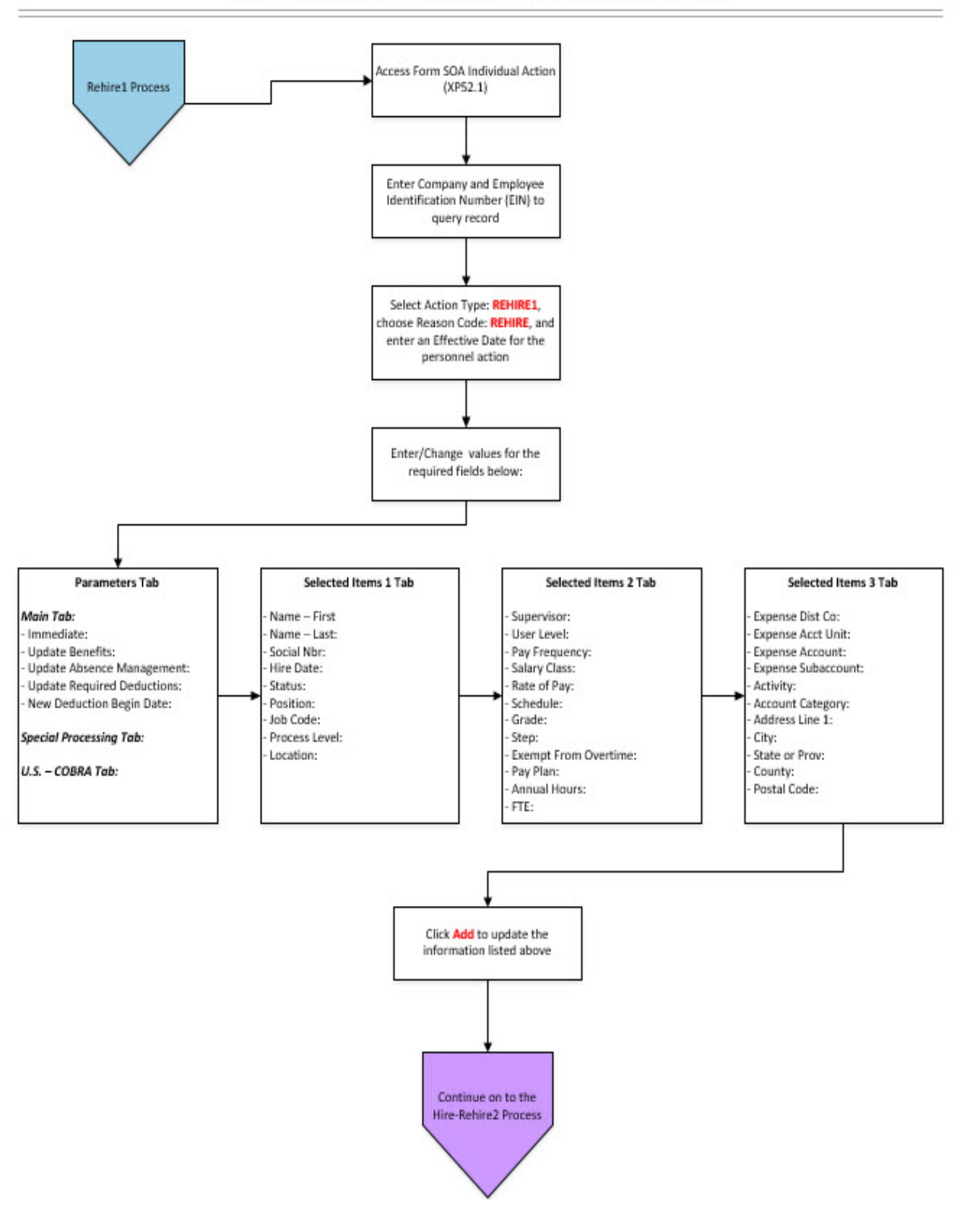

New Hire/Rehire via Manual Applicant Entry: Rehire1 Process

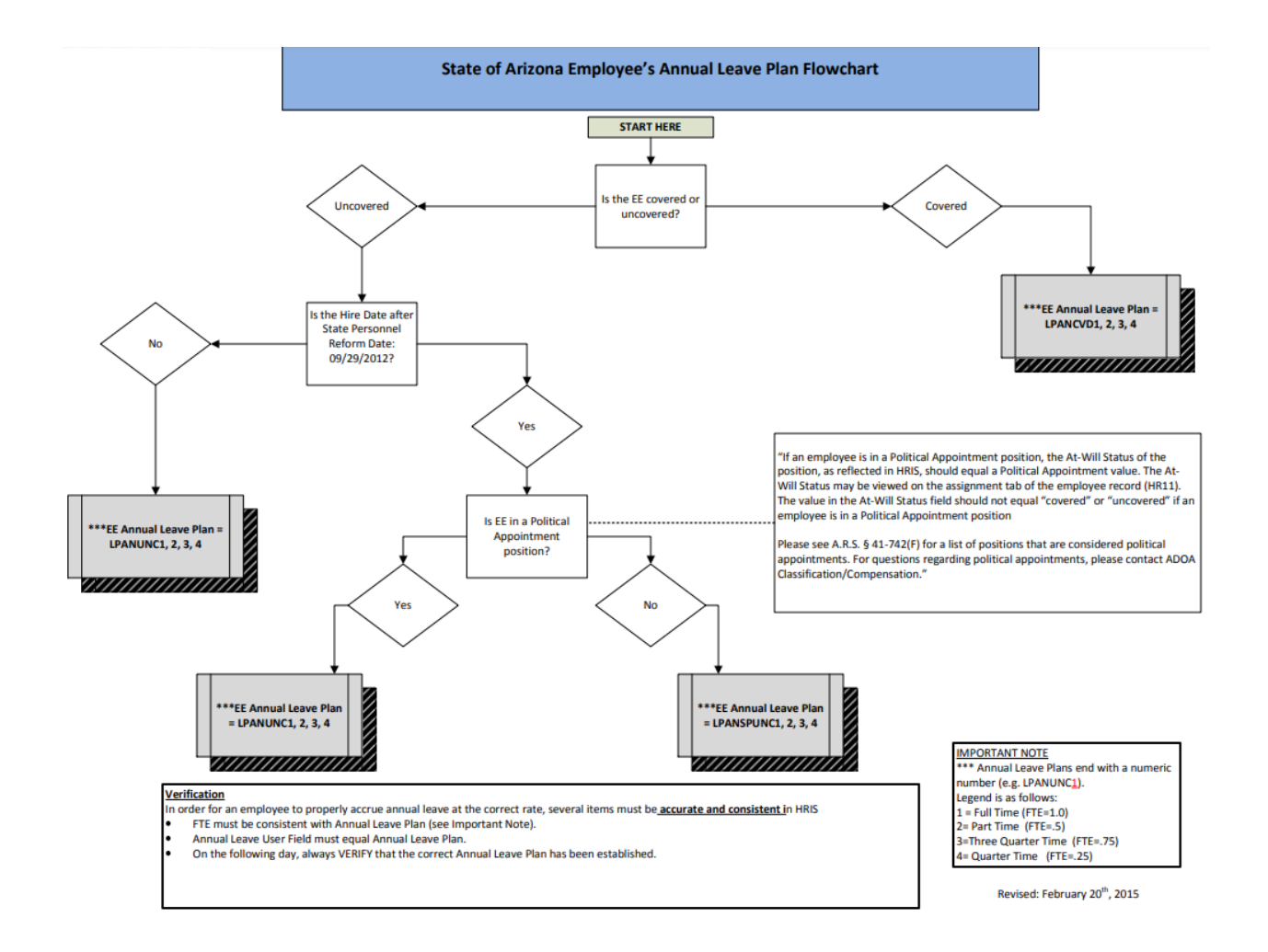

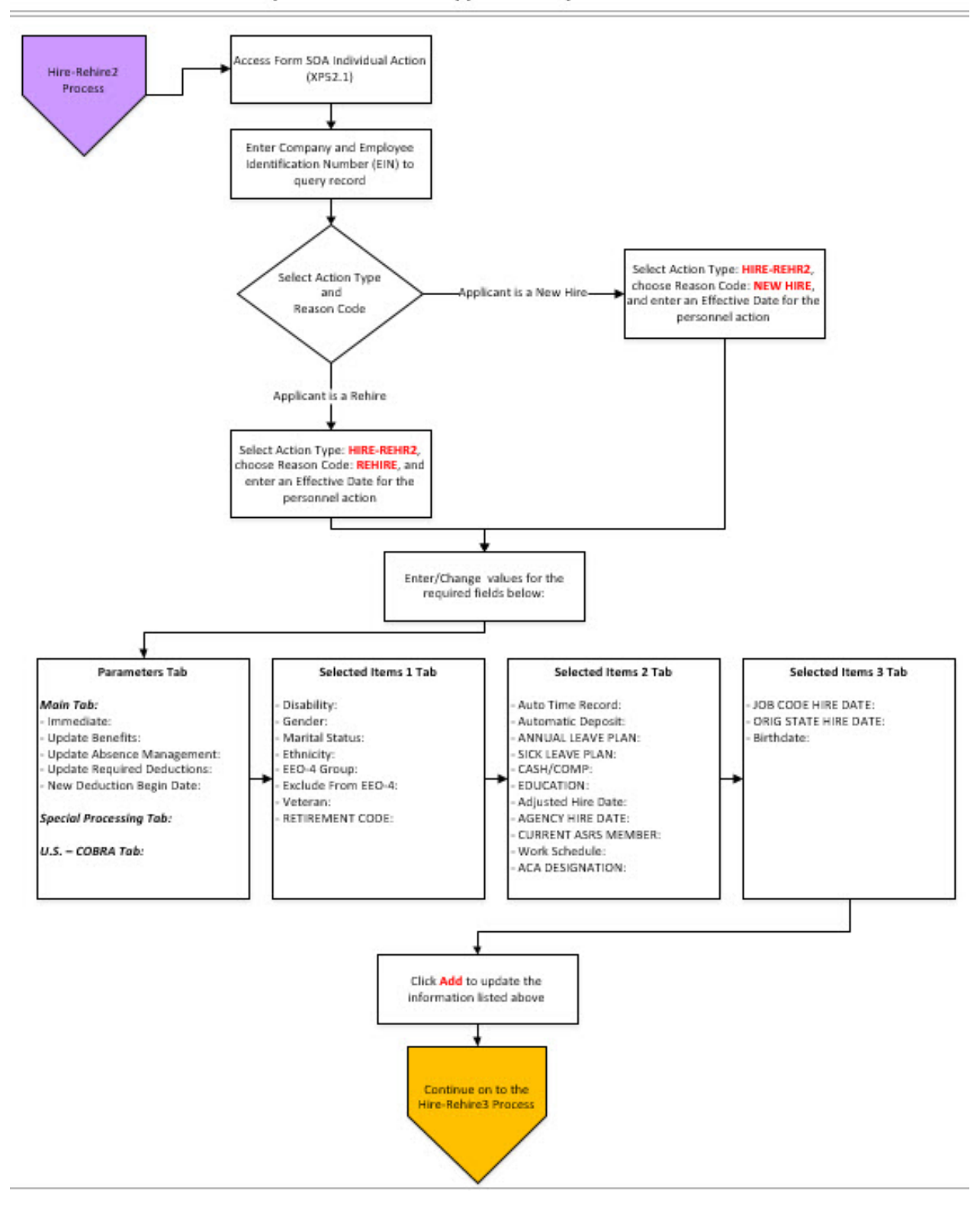

#### New Hire/Rehire via Manual Applicant Entry: Hire-Rehire2 Process

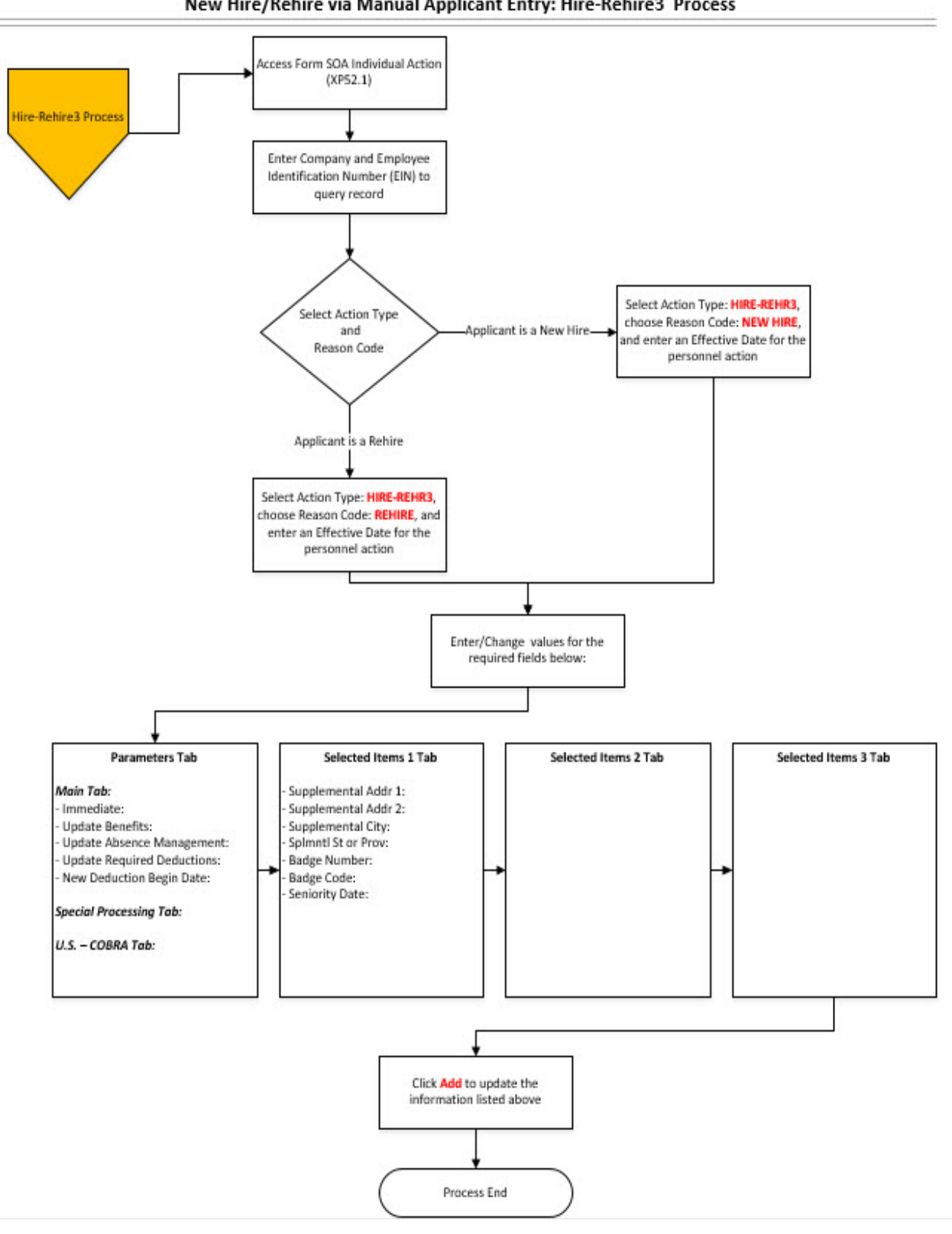

New Hire/Rehire via Manual Applicant Entry: Hire-Rehire3 Process

# <span id="page-10-0"></span>Individual Action (XP52.1) Parameters Tab (REHIRE) – Main Tab

(Image 1)

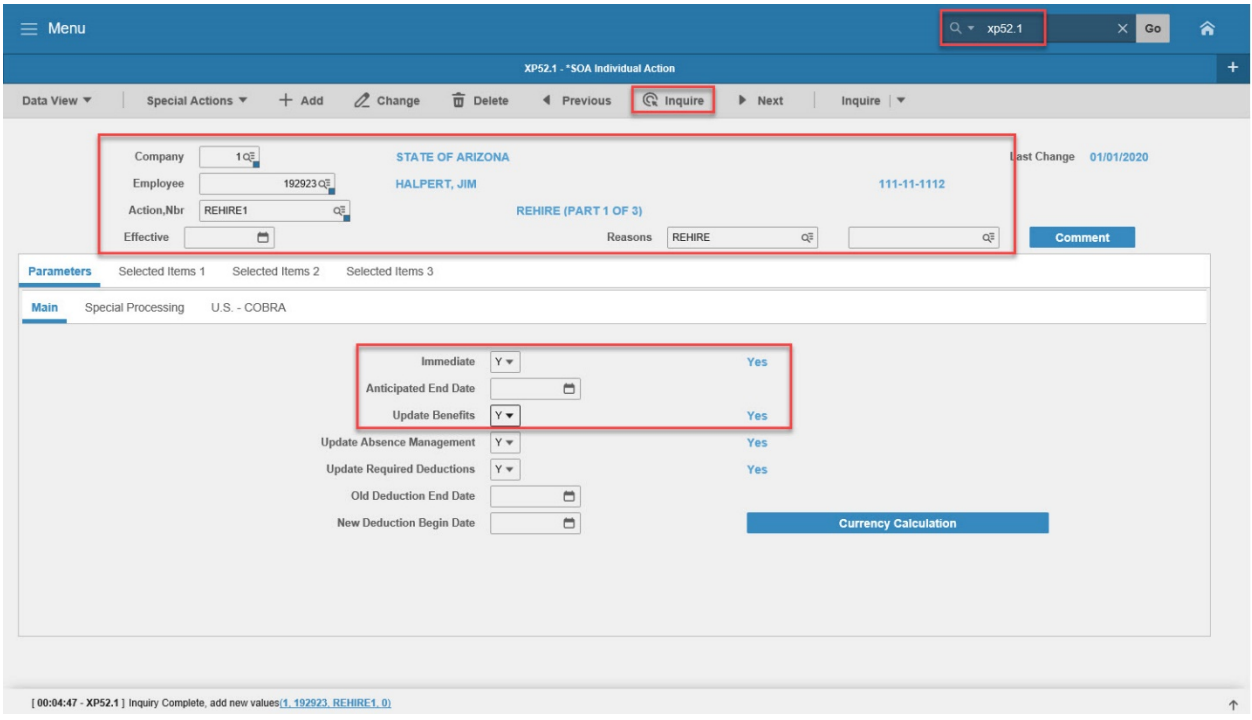

### <span id="page-10-1"></span>Steps 1-9 of 12

(Image 1, Table 1)

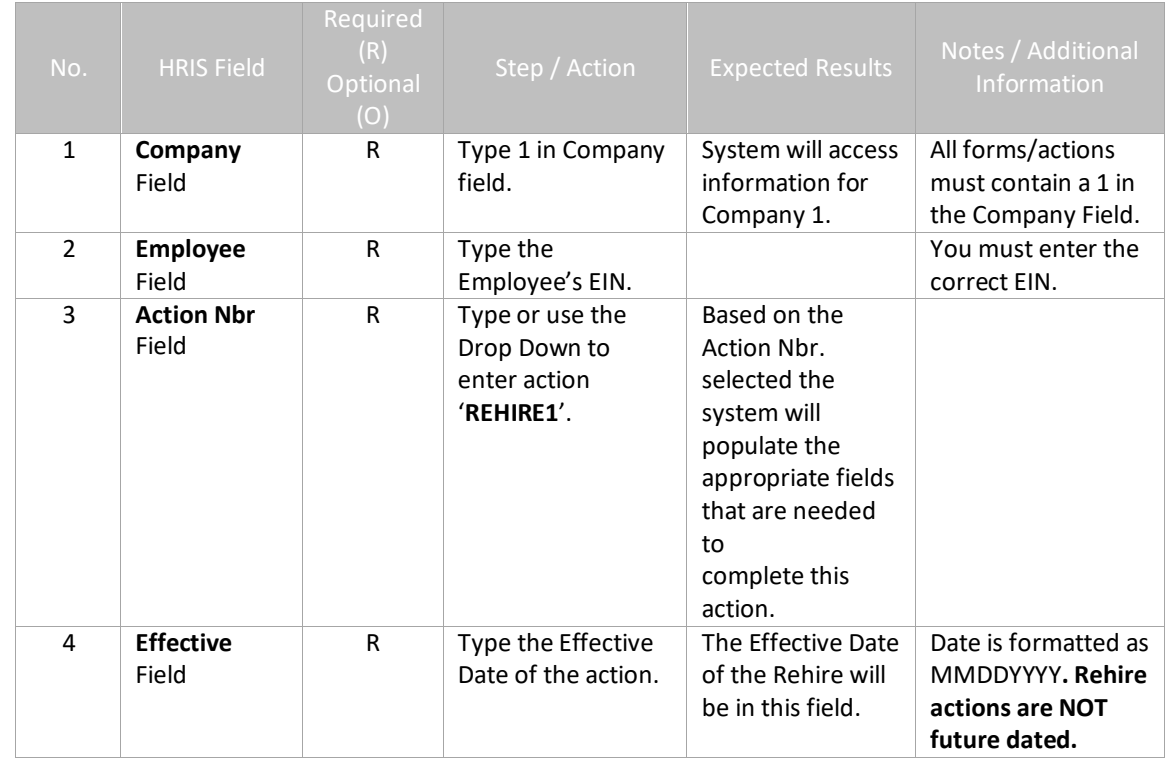

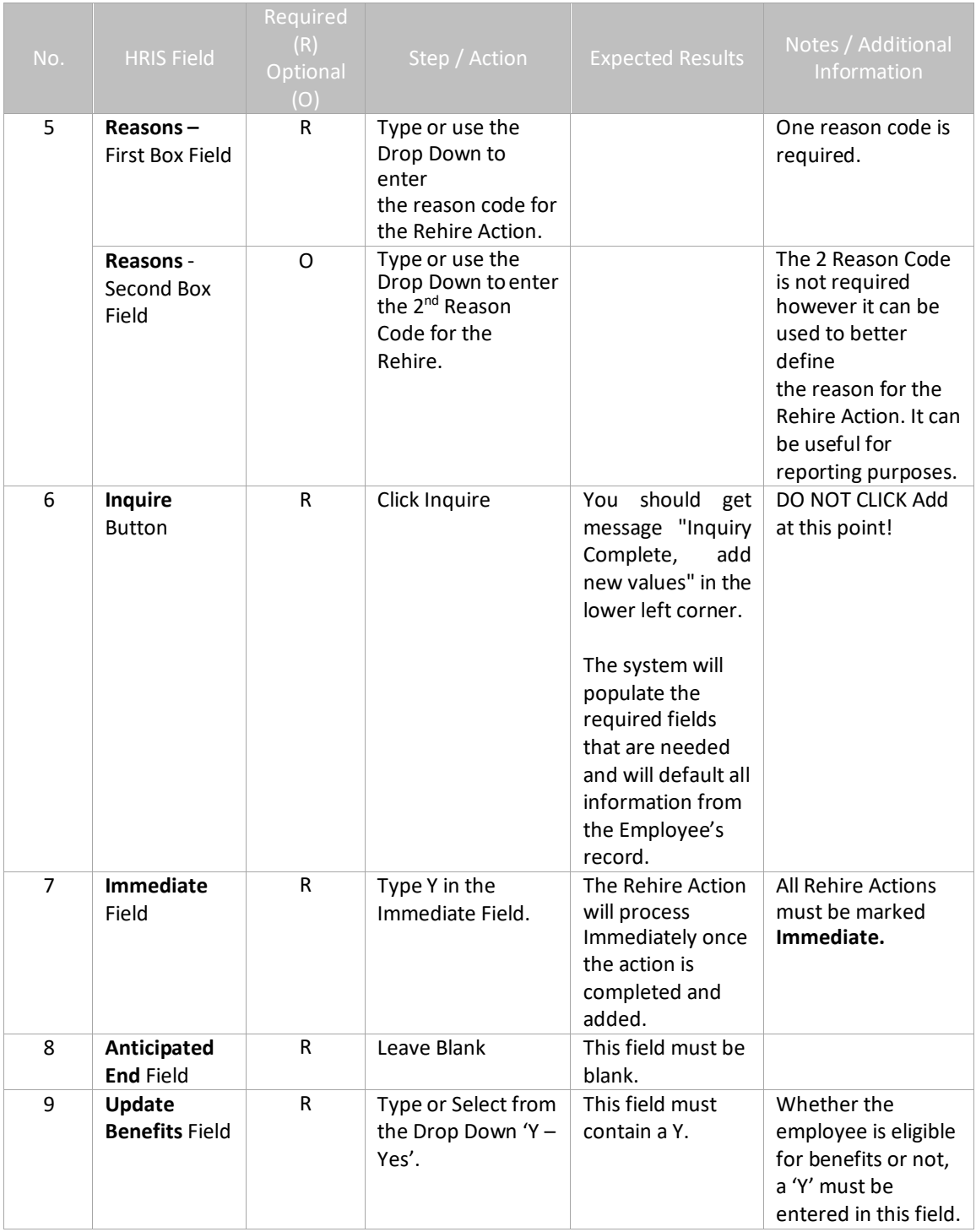

# <span id="page-12-0"></span>Individual Action (XP52.1) Parameters Tab (REHIRE) – Main Tab

(Image 1)

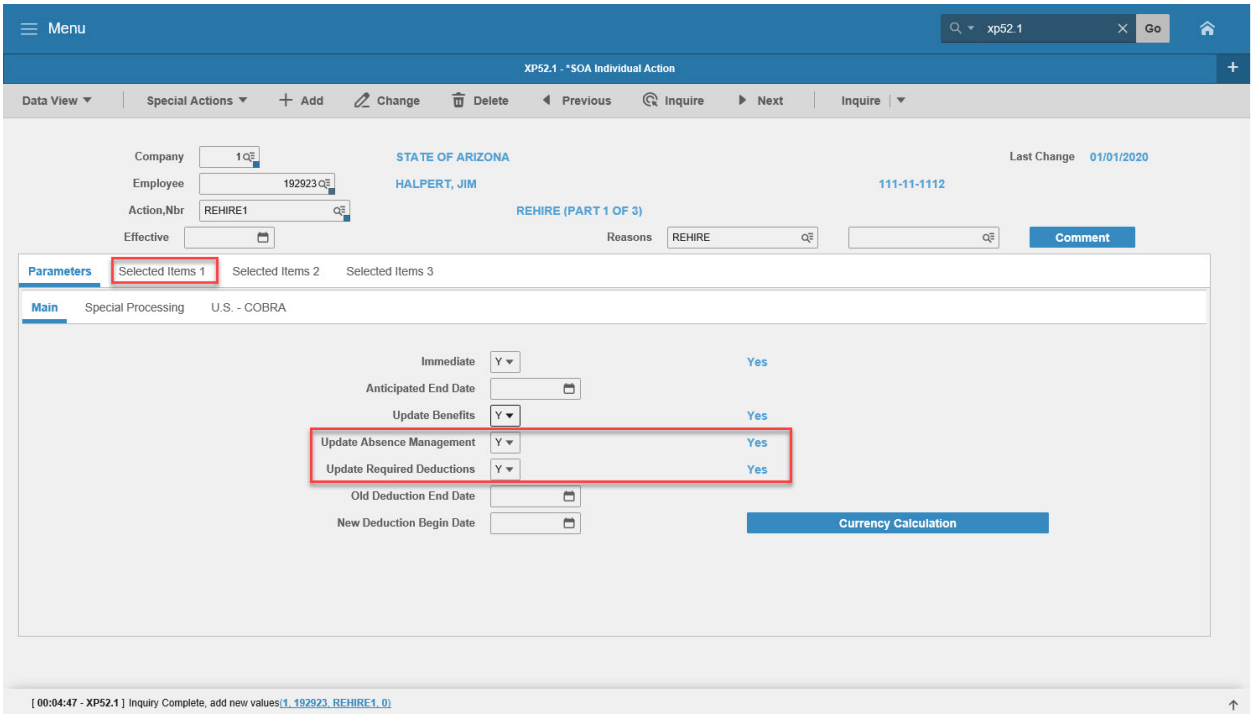

### <span id="page-12-1"></span>Steps 10-12 of 12

(Image 1, Table 2)

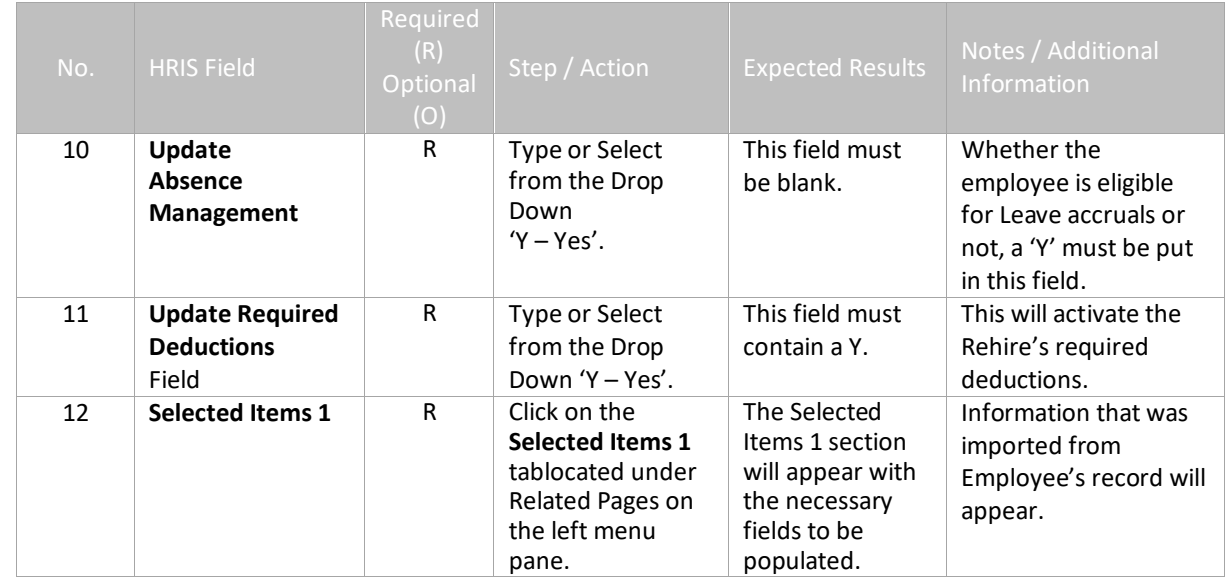

### <span id="page-12-2"></span>Individual Action (XP52.1) Selected Items 1 Tab (REHIRE) (Image 2)

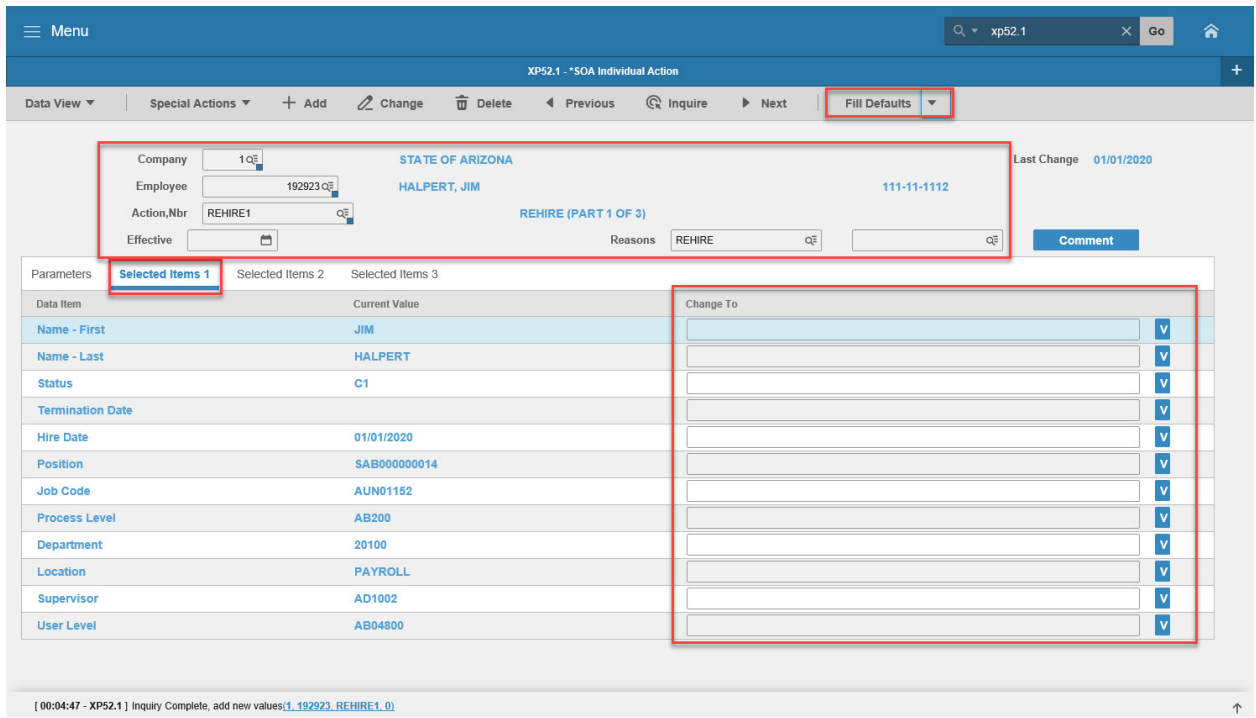

### <span id="page-13-0"></span>Steps 1-9 of 9

(Image 2, Table 1)

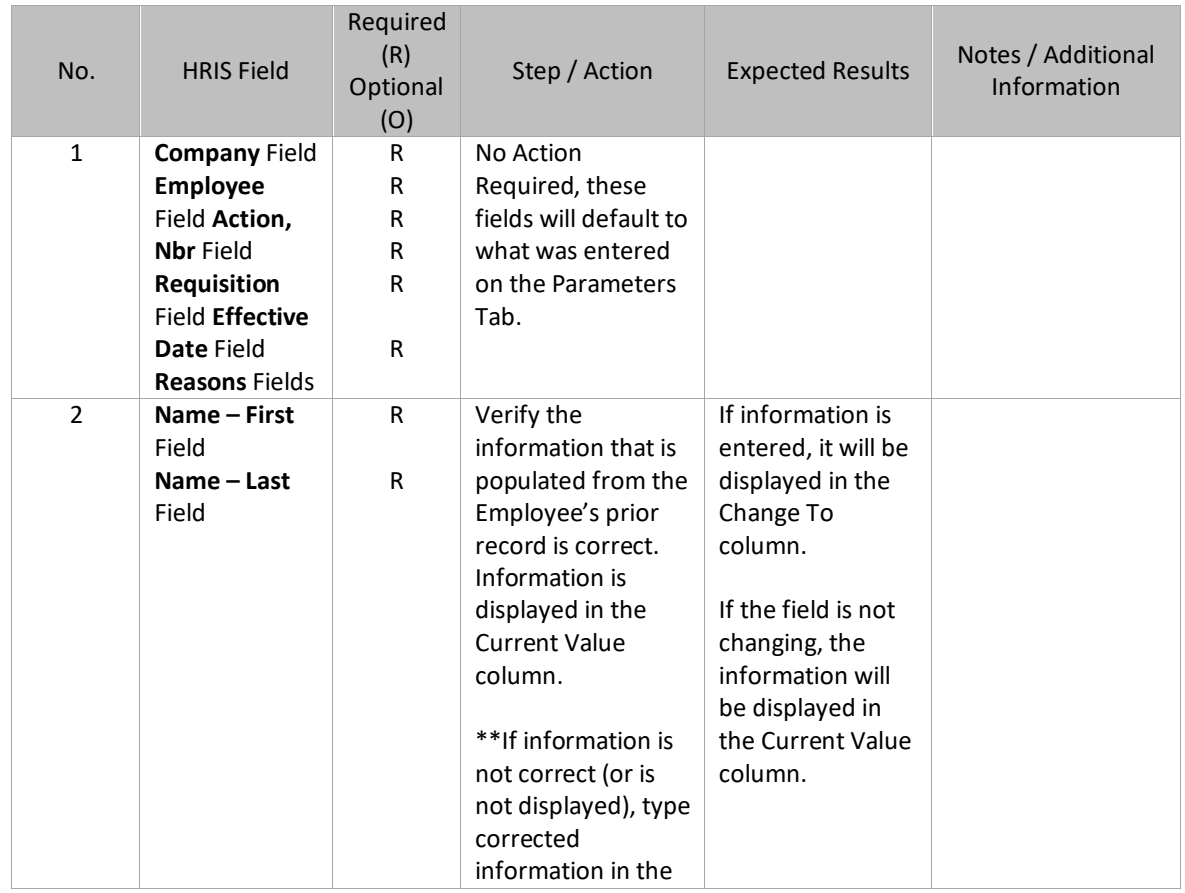

<sup>2</sup> ADOA - Internal Use Only November 16, 2021 AGENCY HR GENERALIST - Processing a Rehire 14

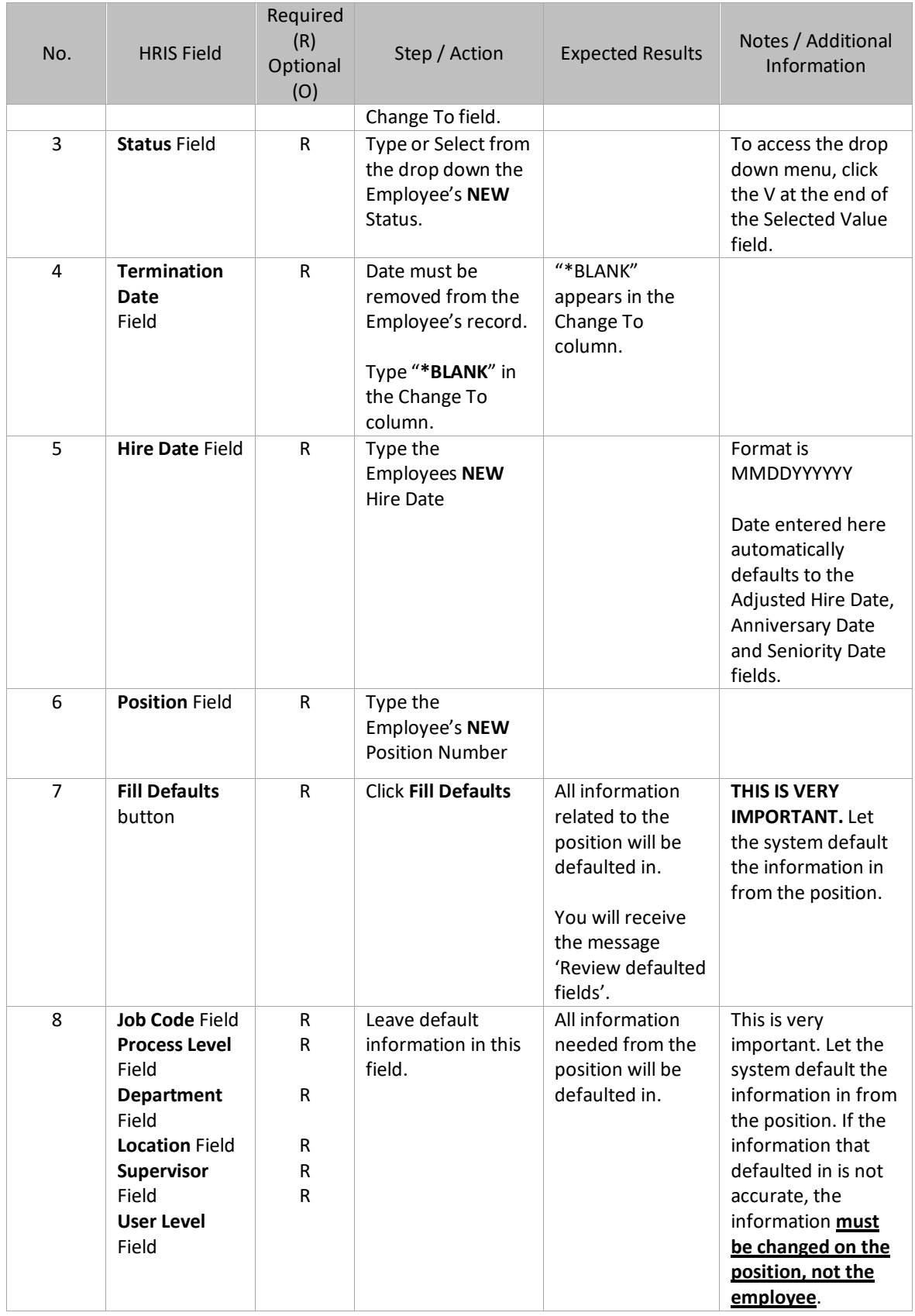

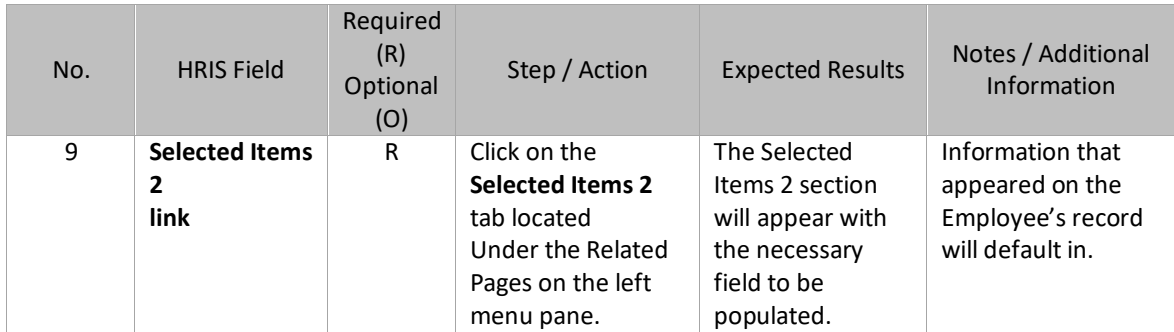

# <span id="page-16-0"></span>Individual Action (XP52.1) Selected Items 2 Tab (REHIRE)

(Image 3)

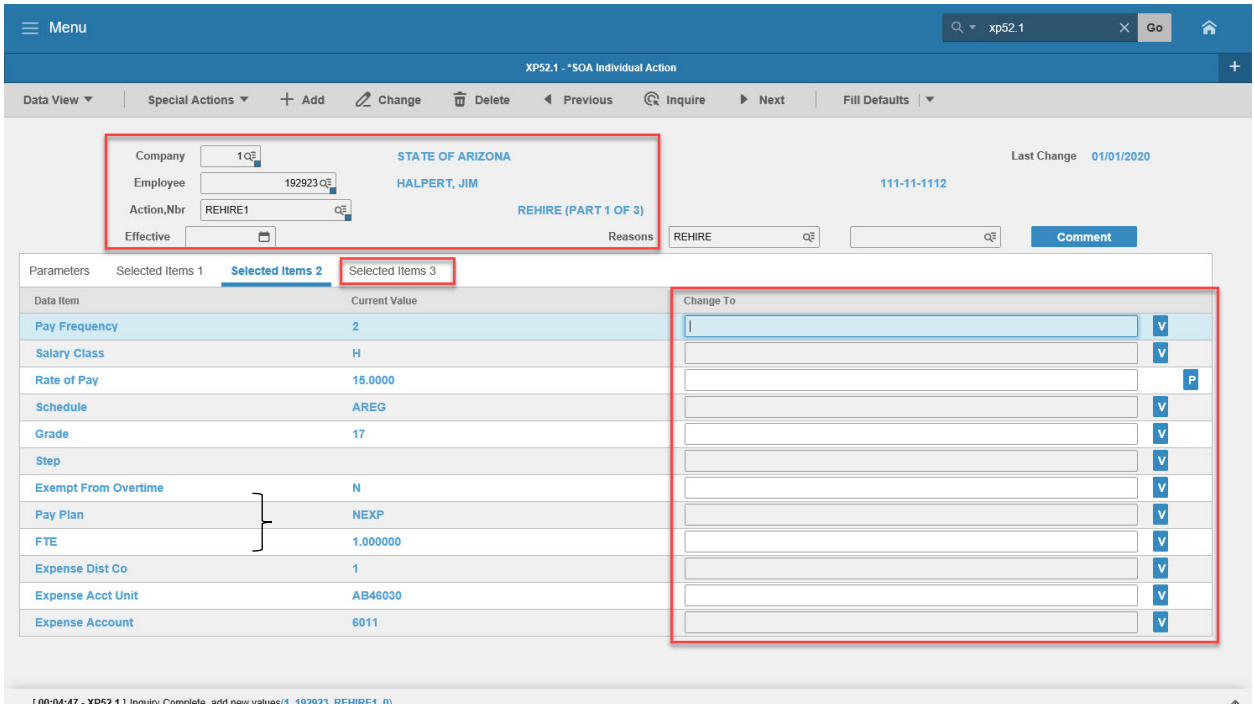

### <span id="page-16-1"></span>Steps 1-9 of 9

(Image 3, Table 1)

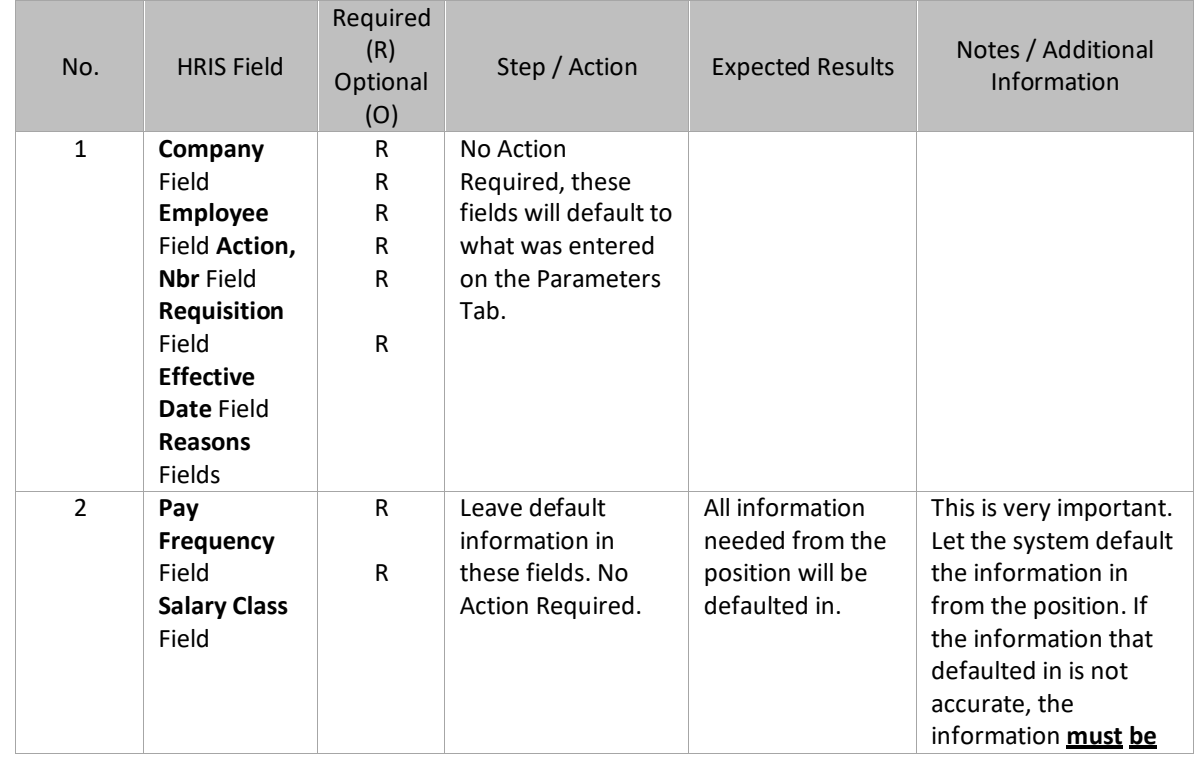

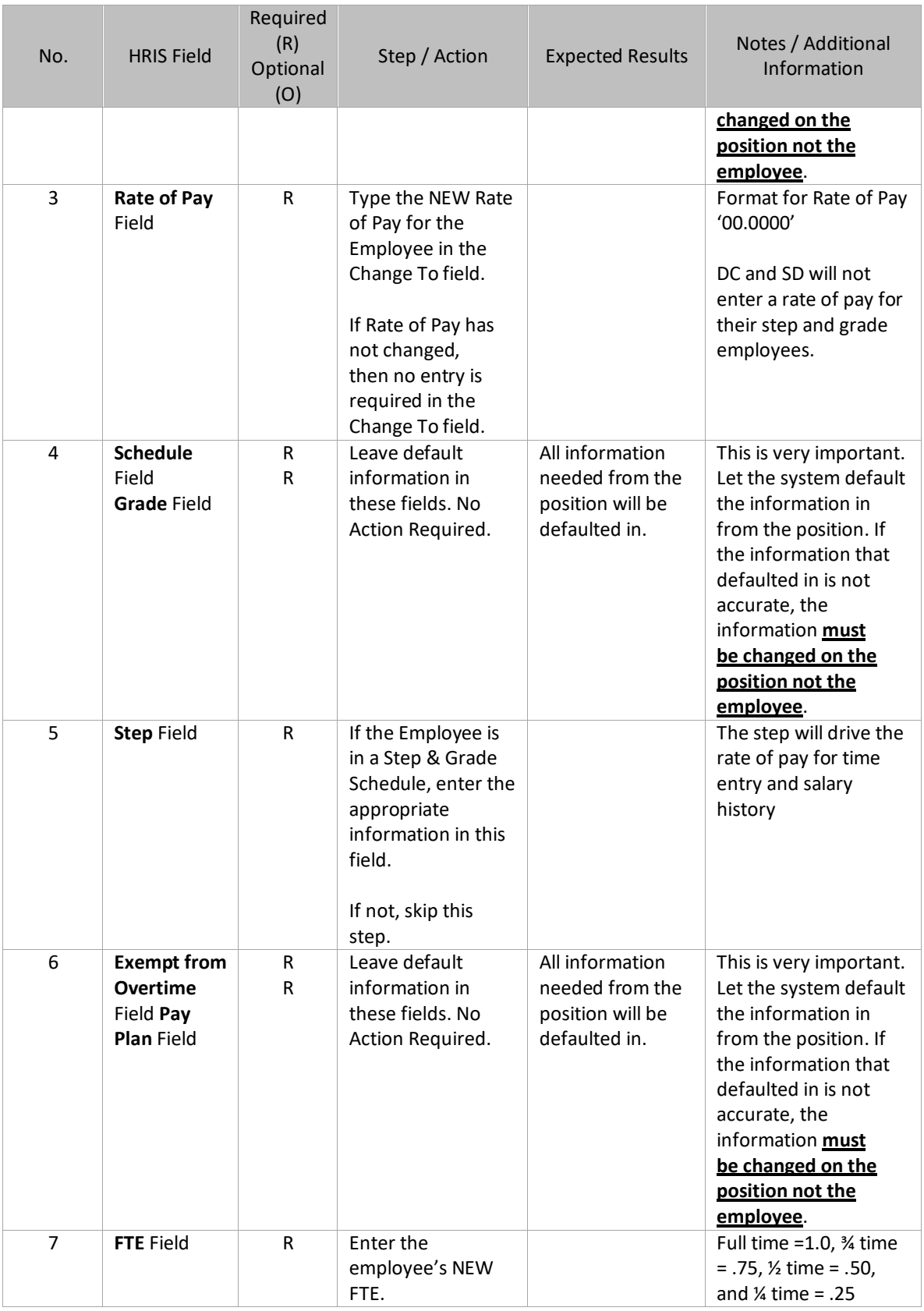

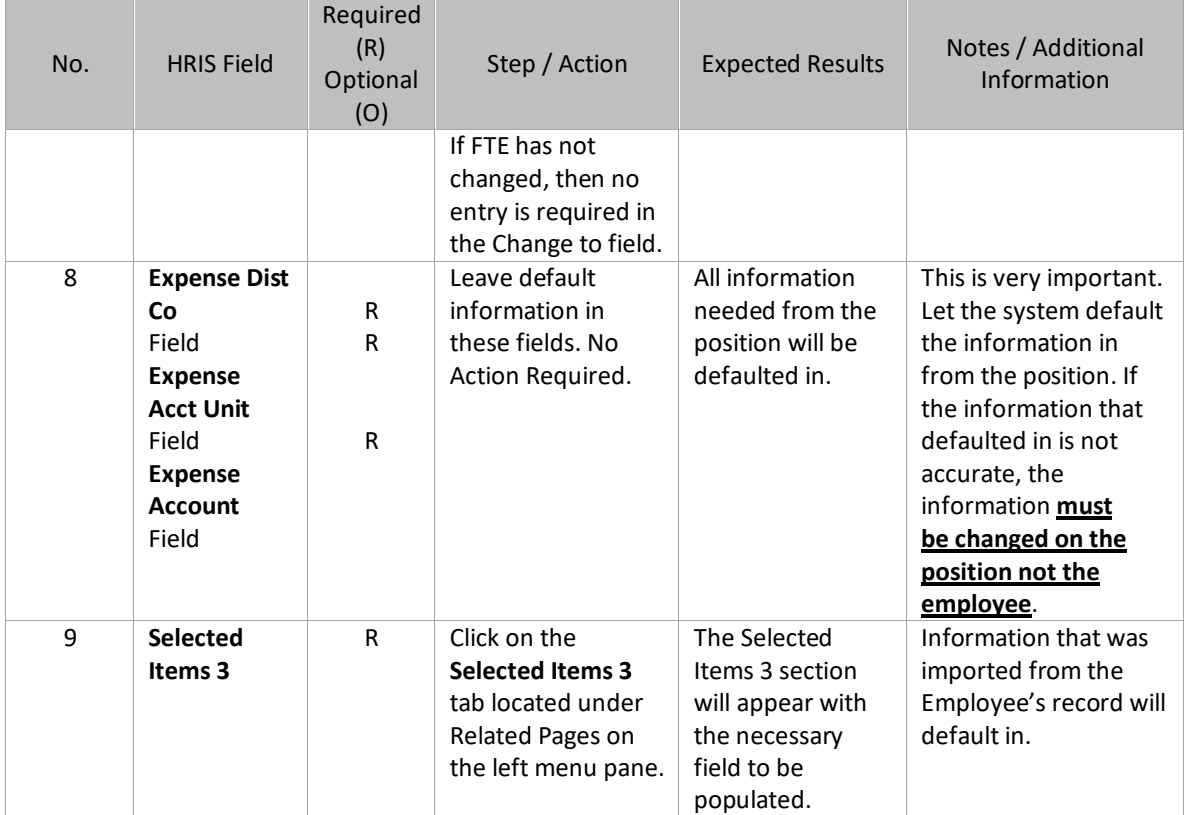

# <span id="page-19-0"></span>Individual Action (XP52.1) Selected Items 3 Tab (REHIRE)

(Image 4)

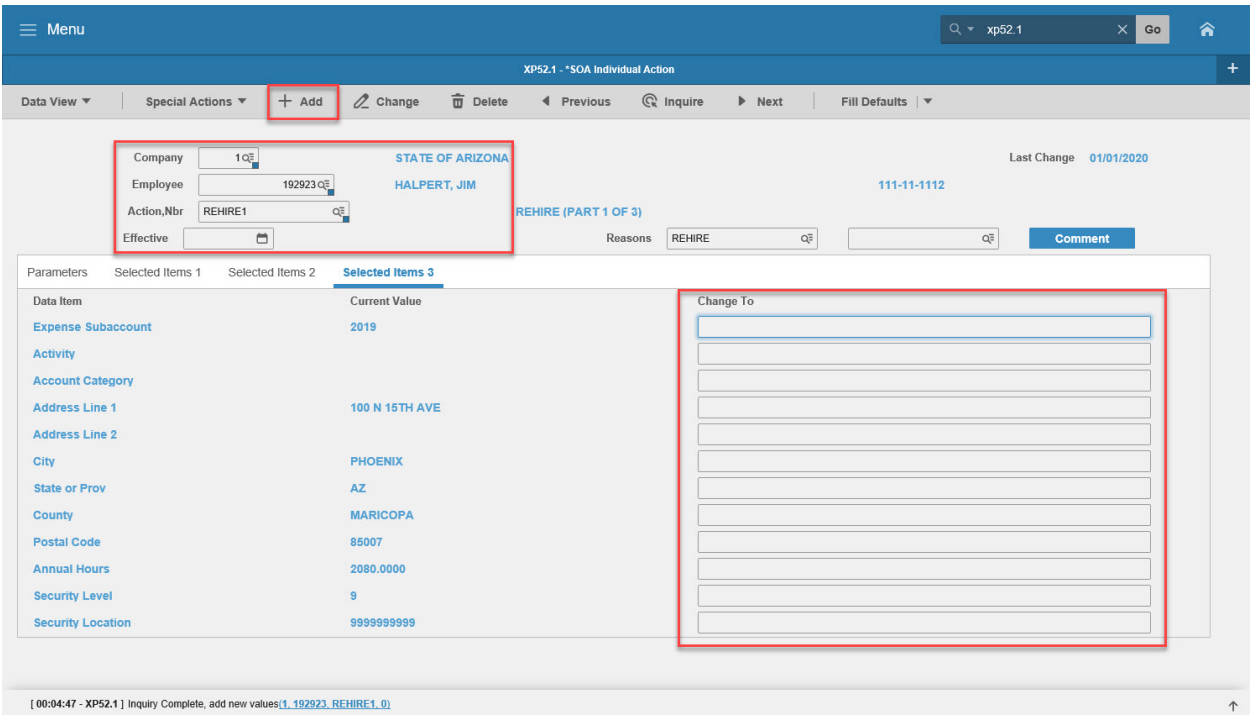

# <span id="page-19-1"></span>Steps 1-5 of 5

(Image 4, Table 1)

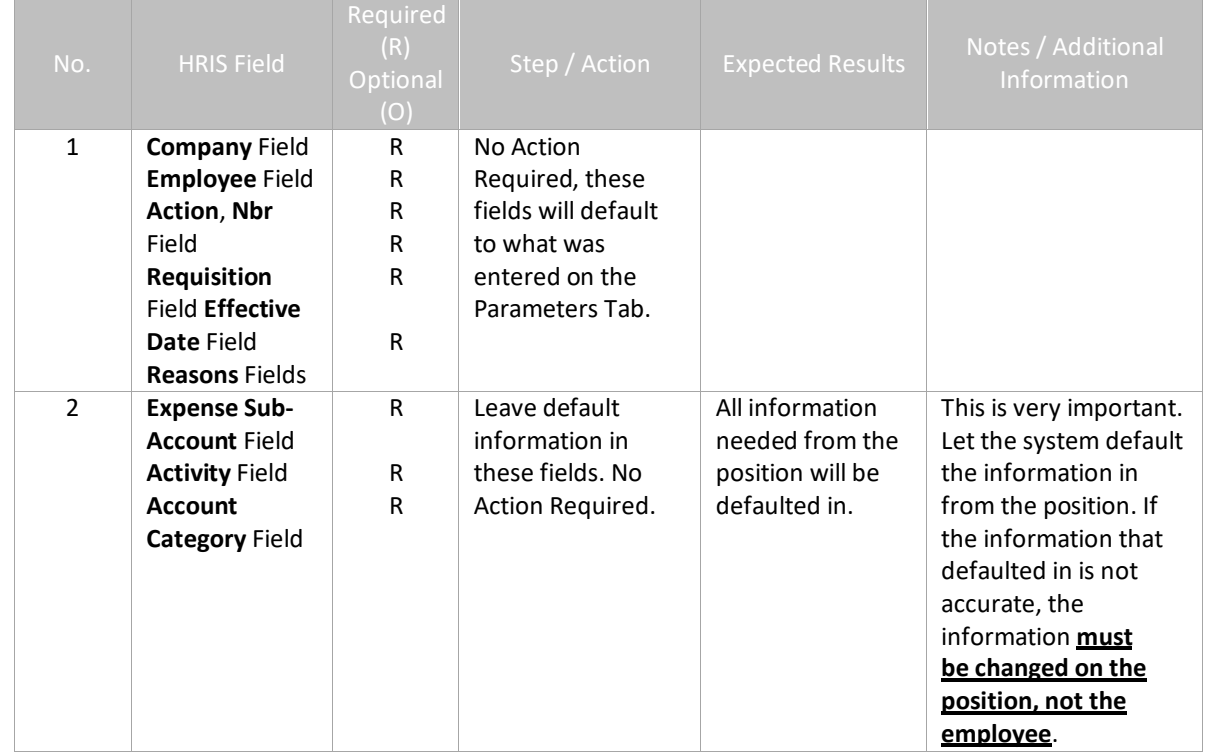

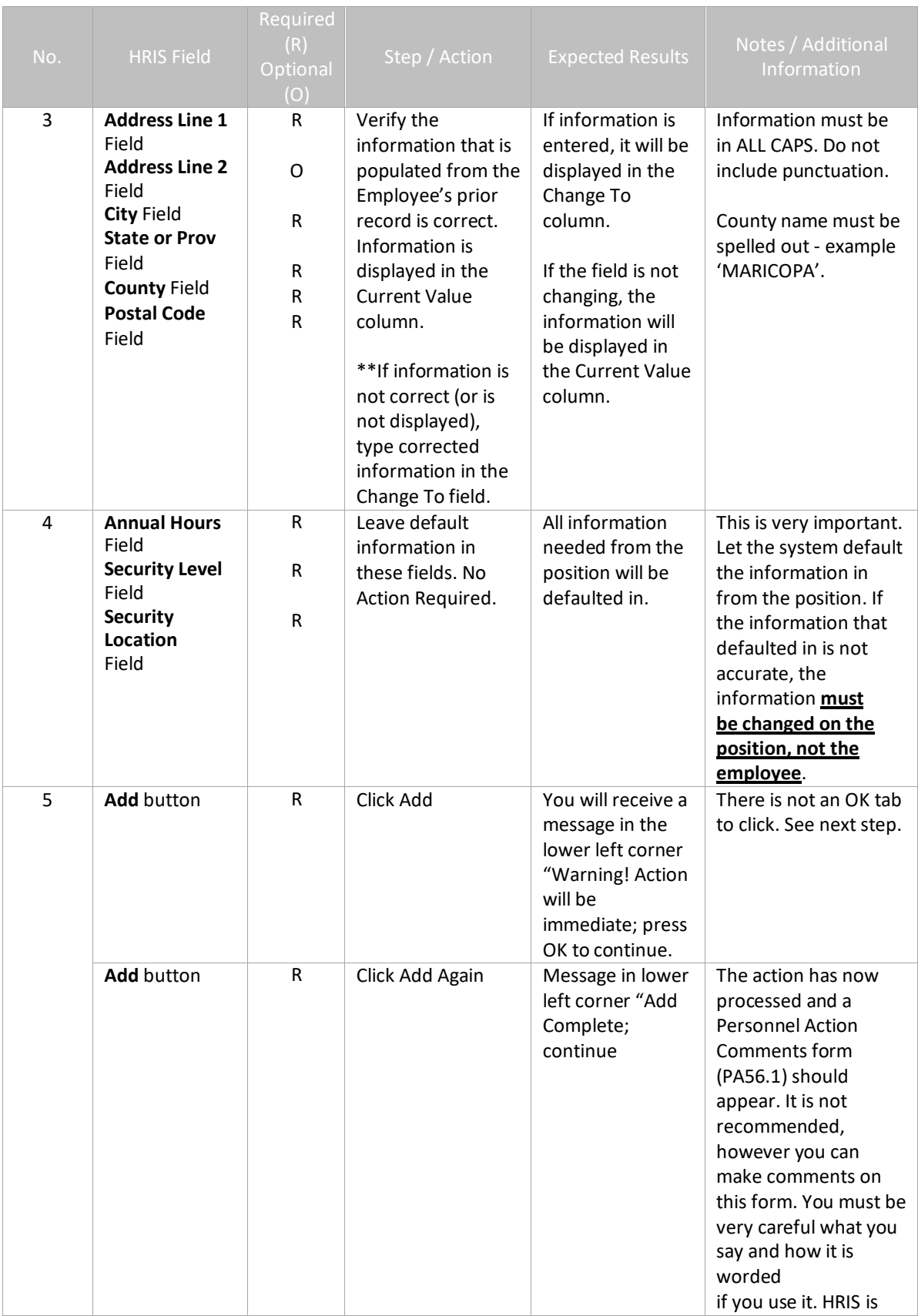

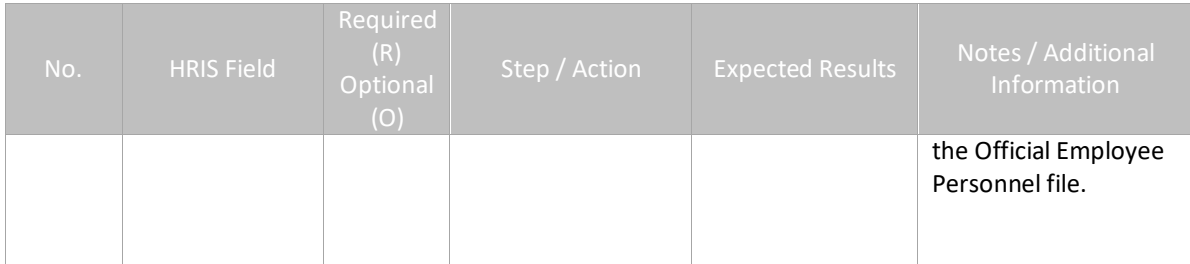

# <span id="page-21-0"></span>Personnel Action Comments (PA56.1)

(Image 5)

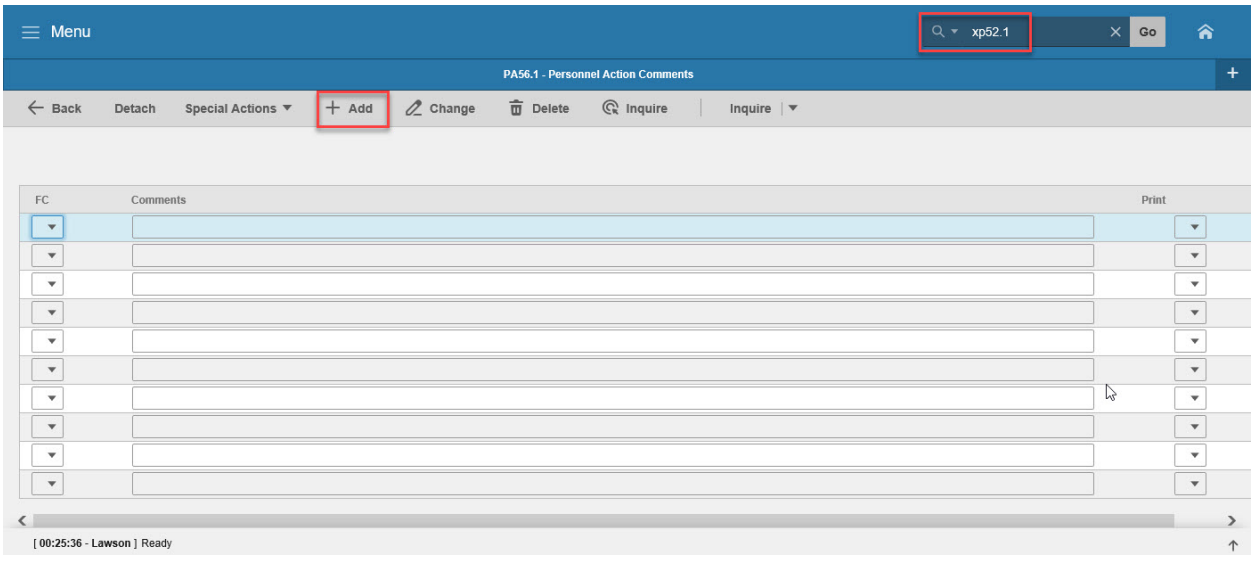

### <span id="page-21-1"></span>Steps 1-2 of 2

(Image 5, Table 1)

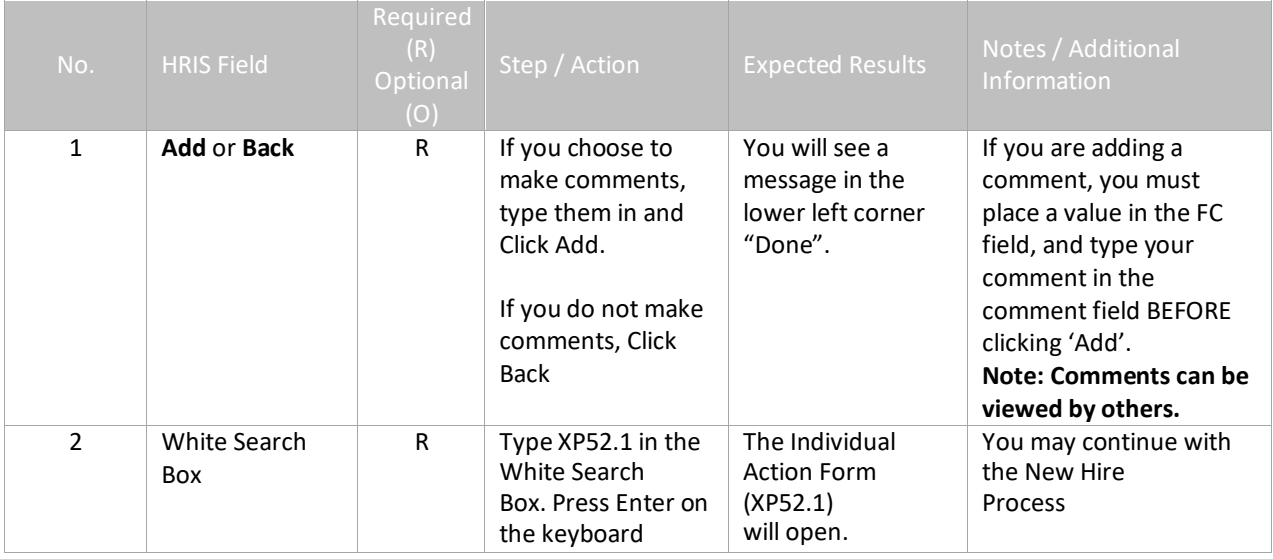

## <span id="page-22-0"></span>Individual Action (XP52.1) Parameters – (REHIRE2) – Main Tab

(Image 6)

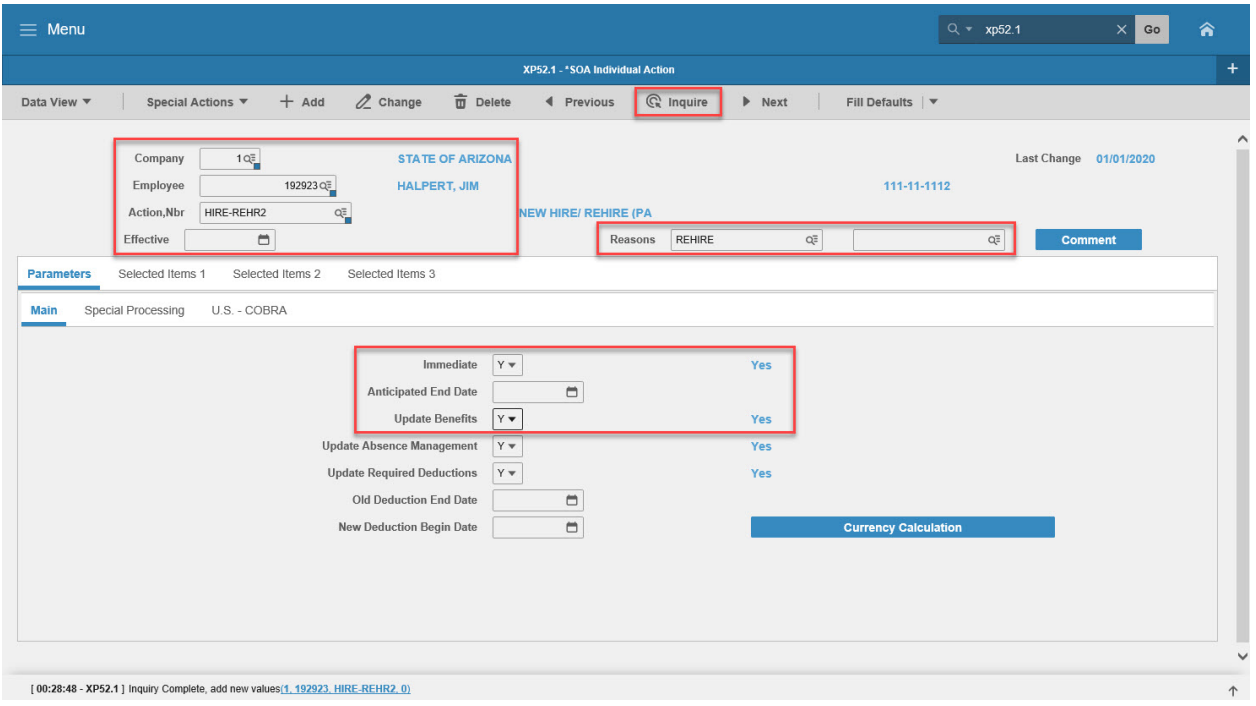

### <span id="page-22-1"></span>Steps 1-9 of 14

(Image 6, Table 1)

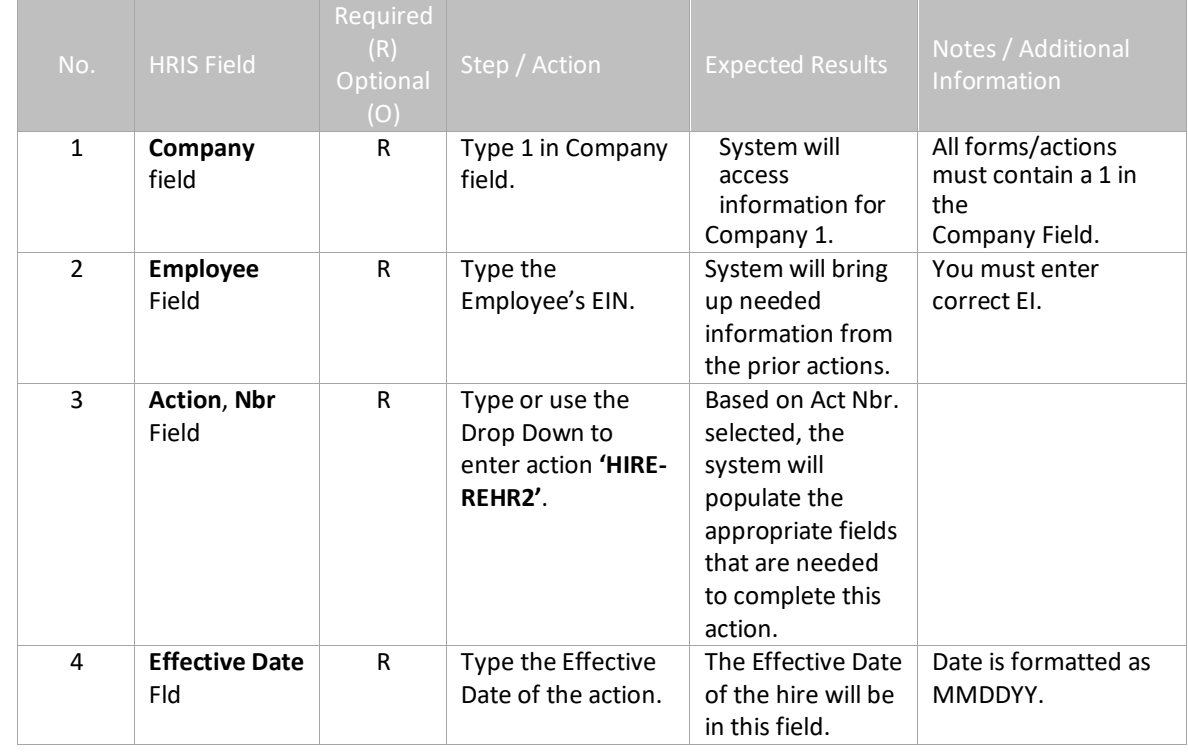

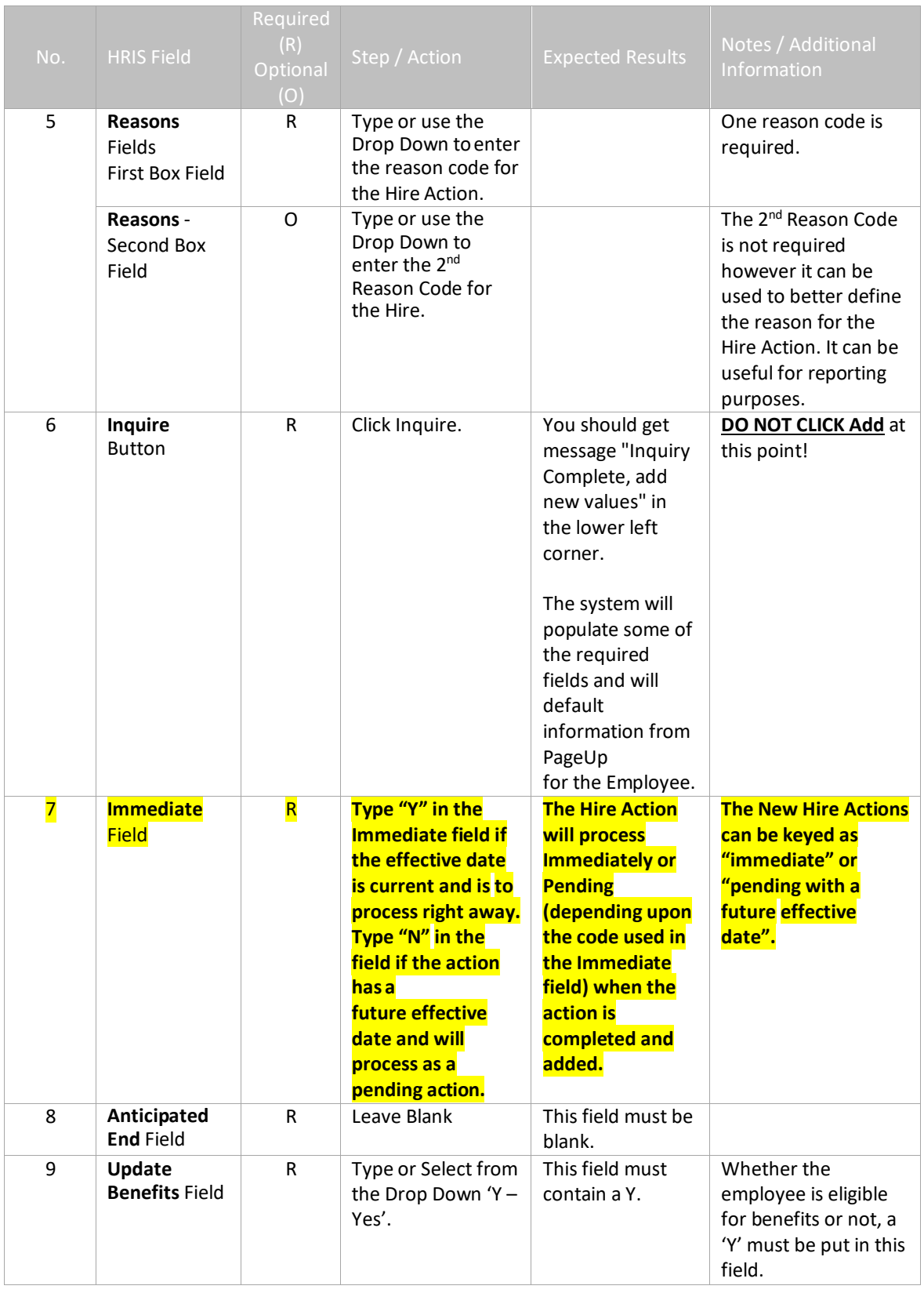

# <span id="page-24-0"></span>Individual Action (XP52.1) Parameters – (HIRE-REHR2) – Main Tab

(Image 6)

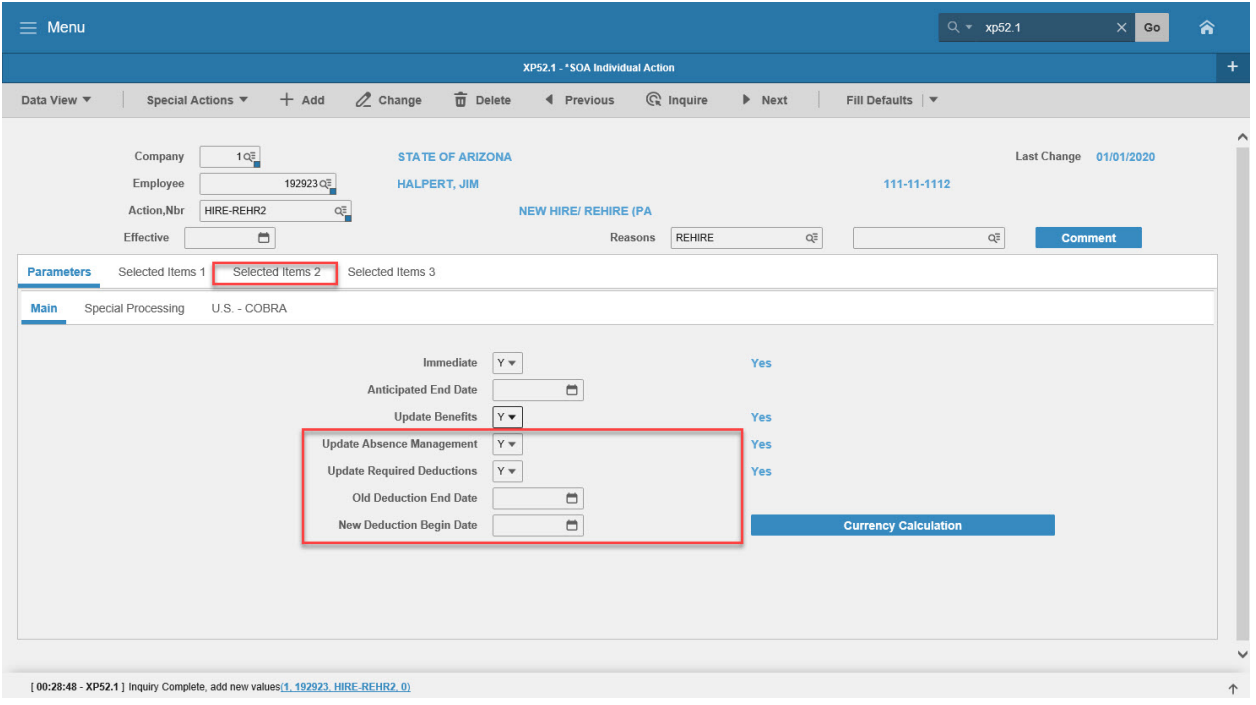

### <span id="page-24-1"></span>Steps 10-14 of 14

(Image 6, Table 2)

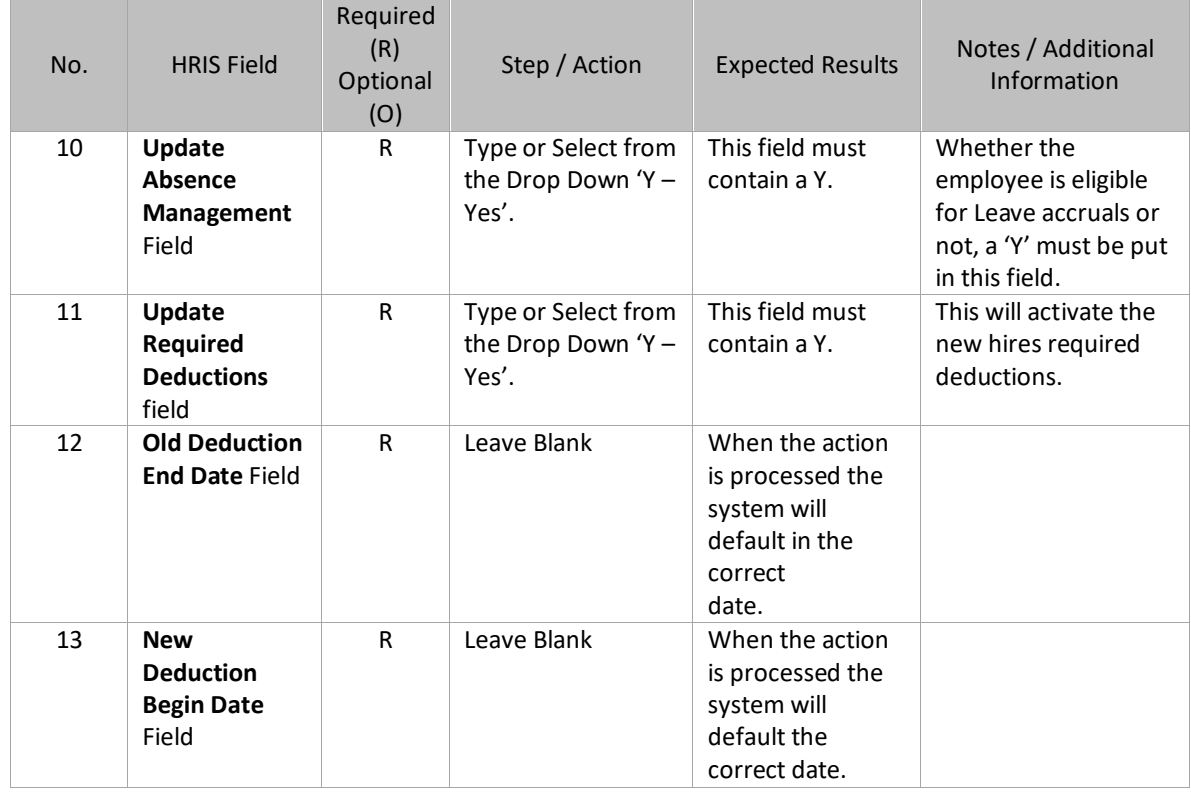

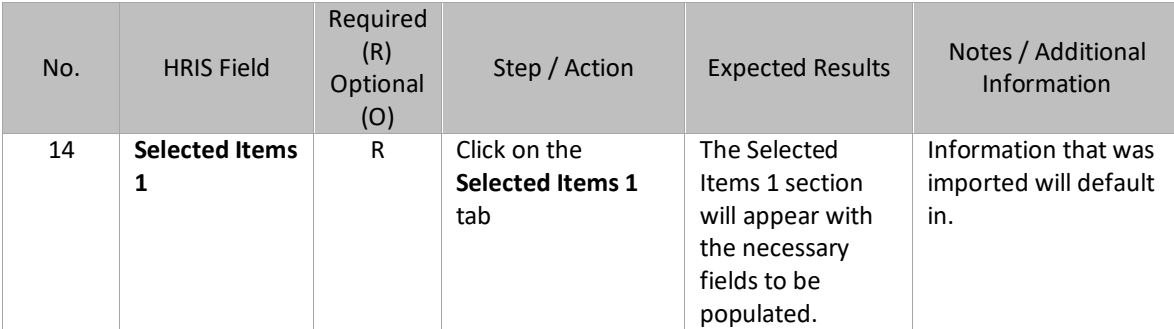

## <span id="page-26-0"></span>Individual Action (XP2.1) Selected Items 1 Tab (HIRE-REHR2)

(Image 7)

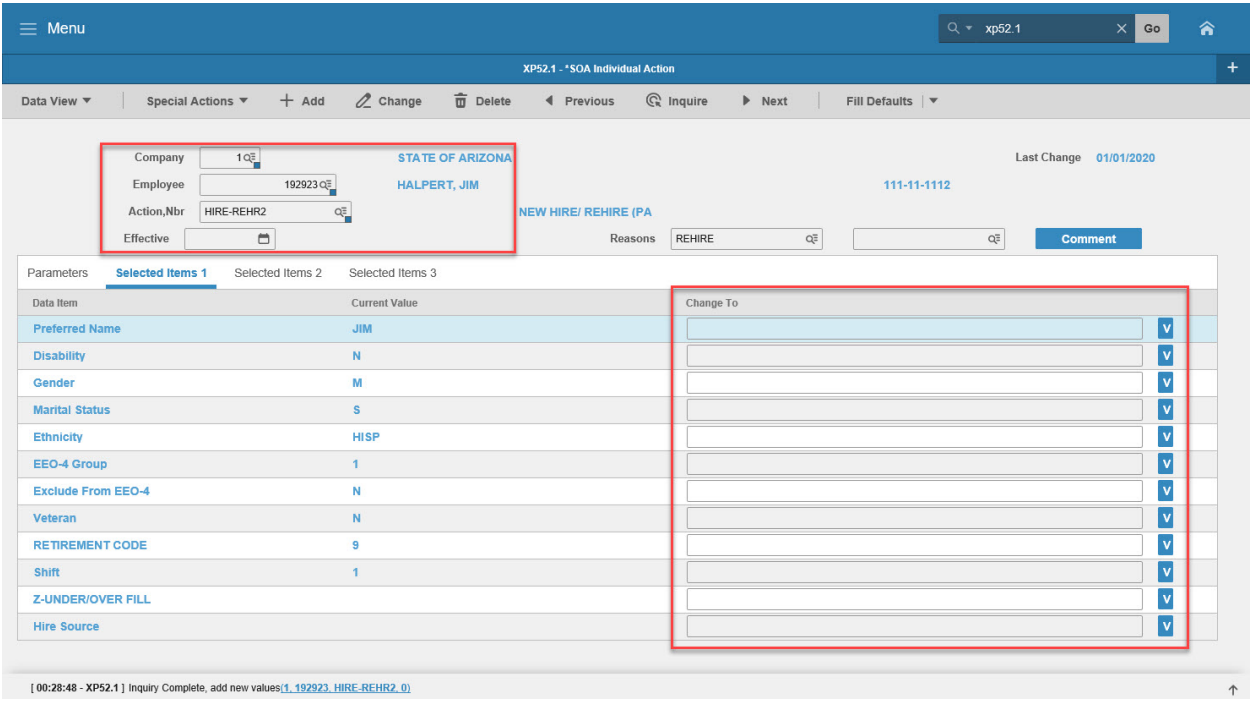

### <span id="page-26-1"></span>Steps 1-9 of 11

#### (Image 7, Table 1)

 $\equiv$ 

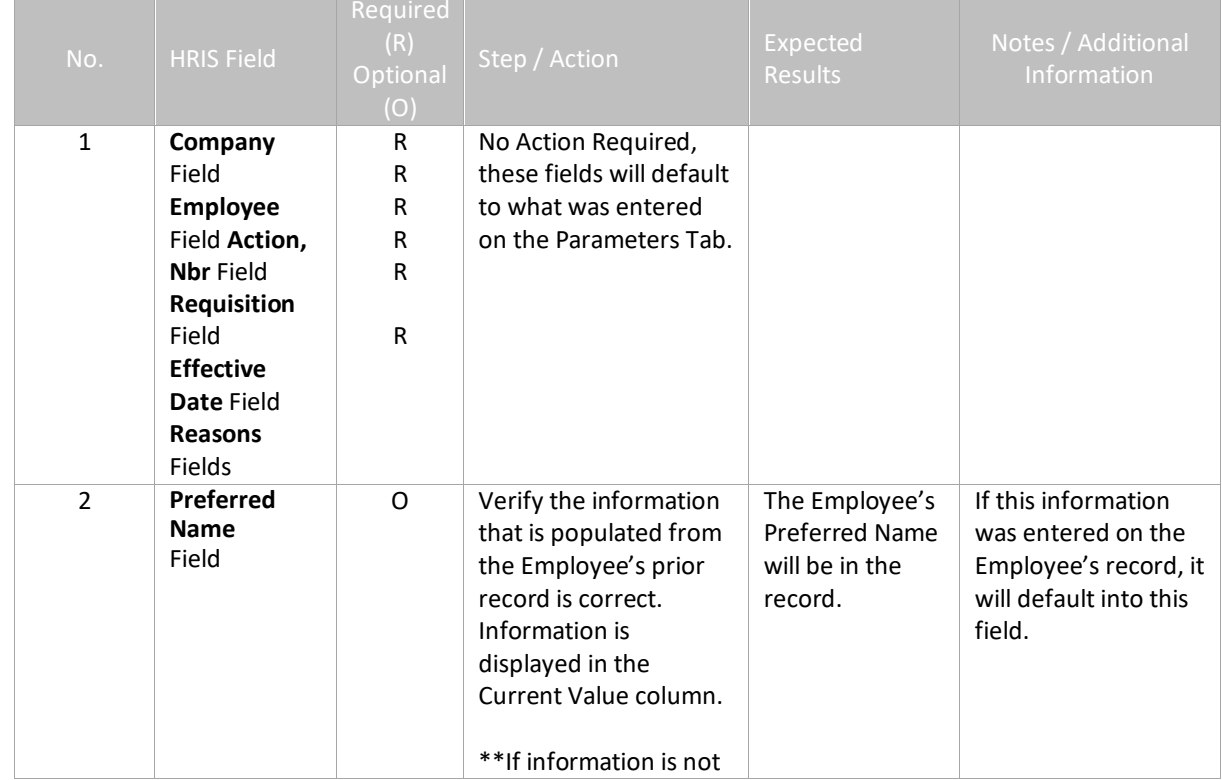

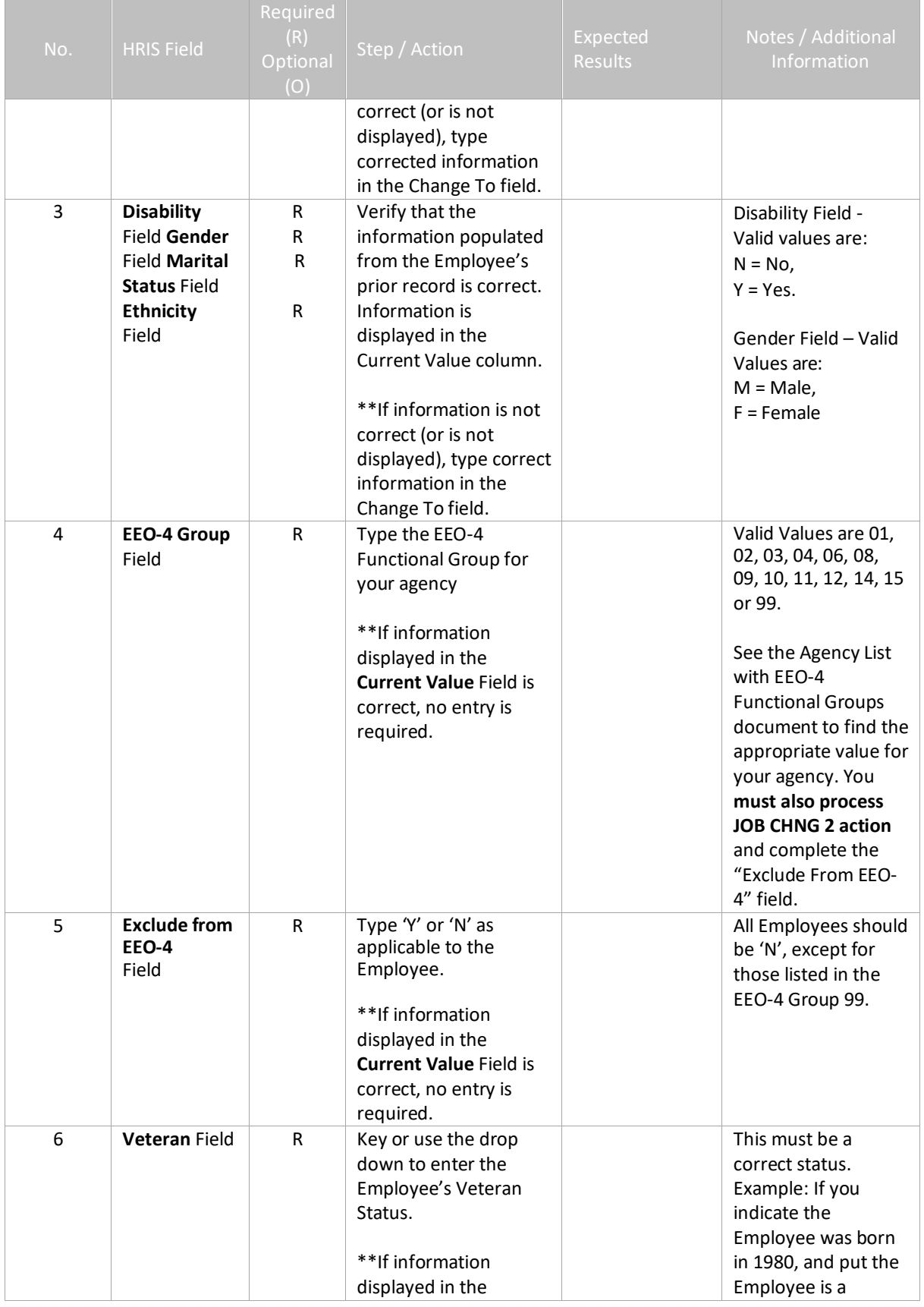

<sup>2</sup> ADOA - Internal Use Only November 16, 2021 AGENCY HR GENERALIST - Processing a Rehire 28

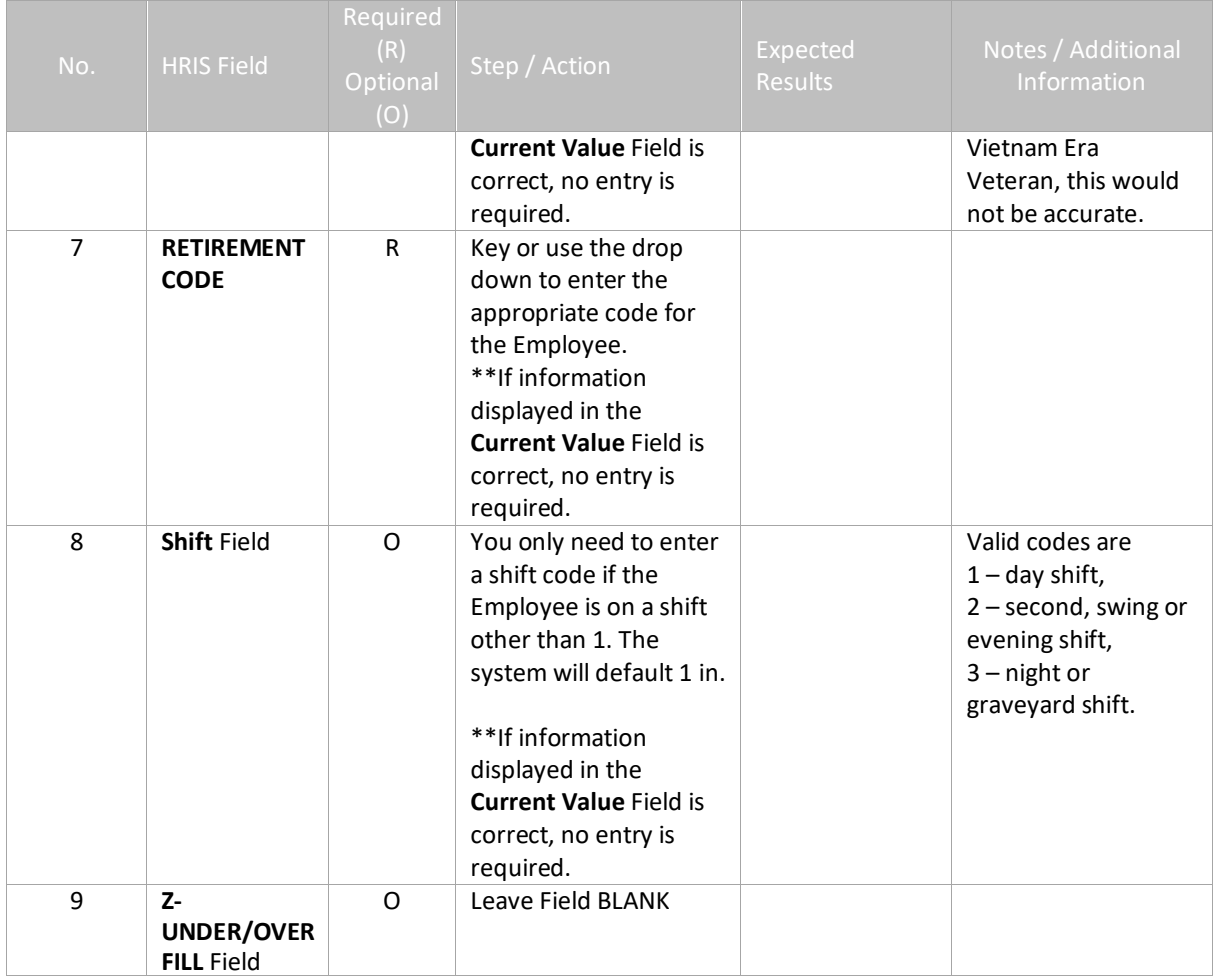

# <span id="page-29-0"></span>Individual Action (XP2.1) Selected Items 1 Tab (HIRE-REHR2)

(Image 7)

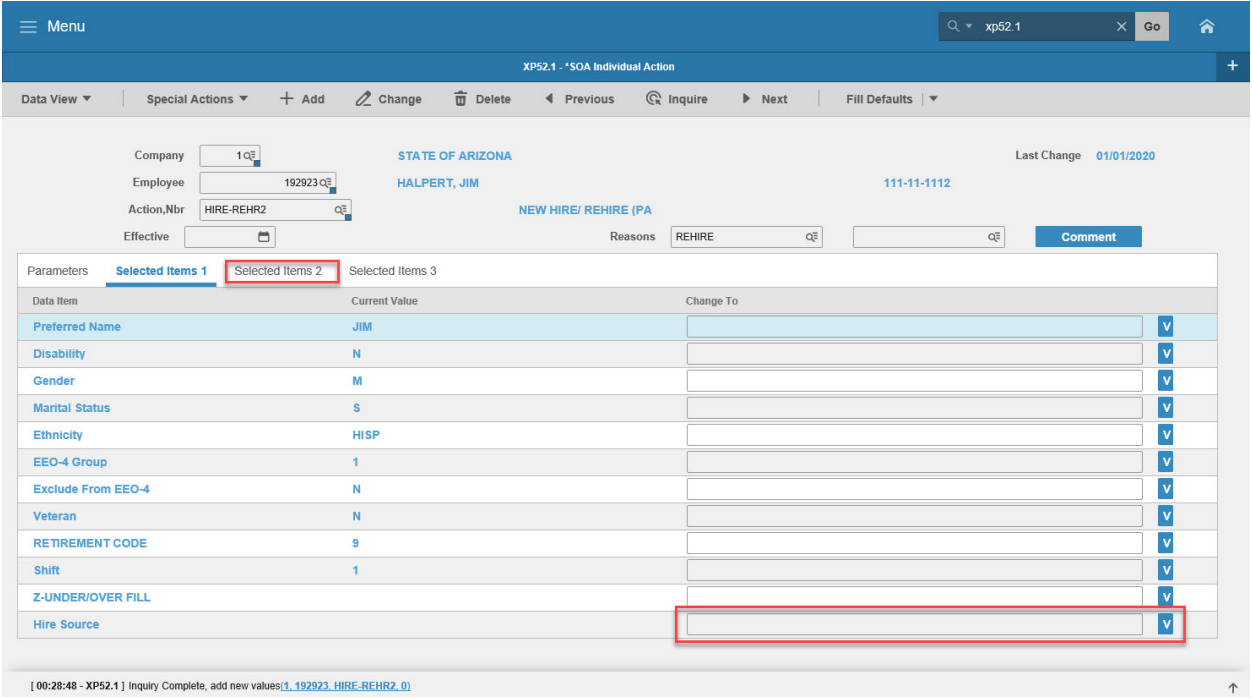

# <span id="page-29-1"></span>Steps 10-11 of 11

(Image 7, Table 2)

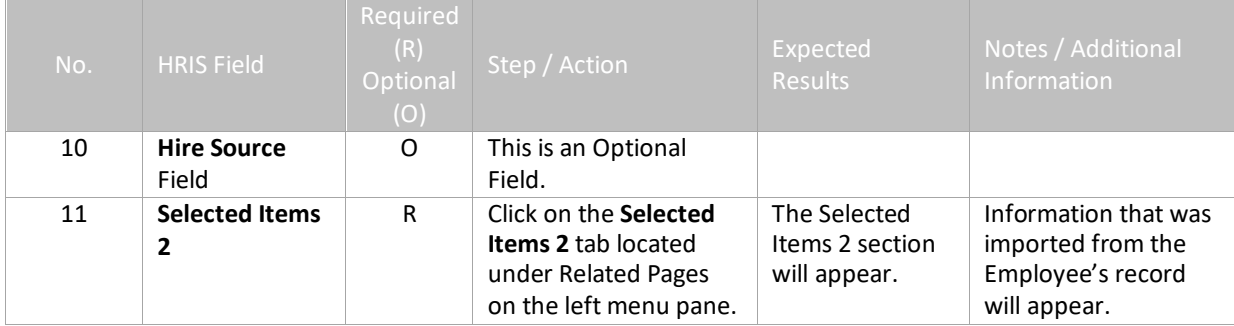

# <span id="page-30-0"></span>Individual Action (XP2.1) Selected Items 2 Tab (HIRE-REHR2)

(Image 8)

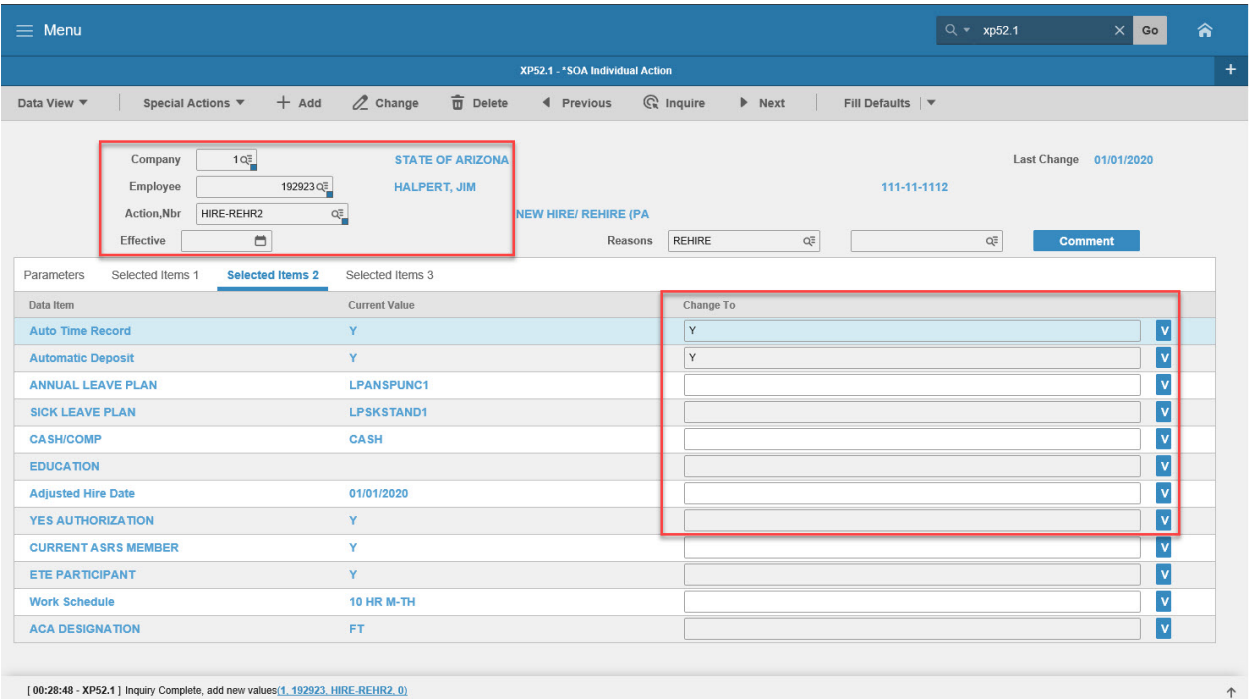

[00:28:48 - XP52.1 ] Inquiry Complete, add new values(1, 192923, HIRE-REHR2, 0)

### <span id="page-30-1"></span>Steps 1-9 of 14

(Image 8, Table 1)

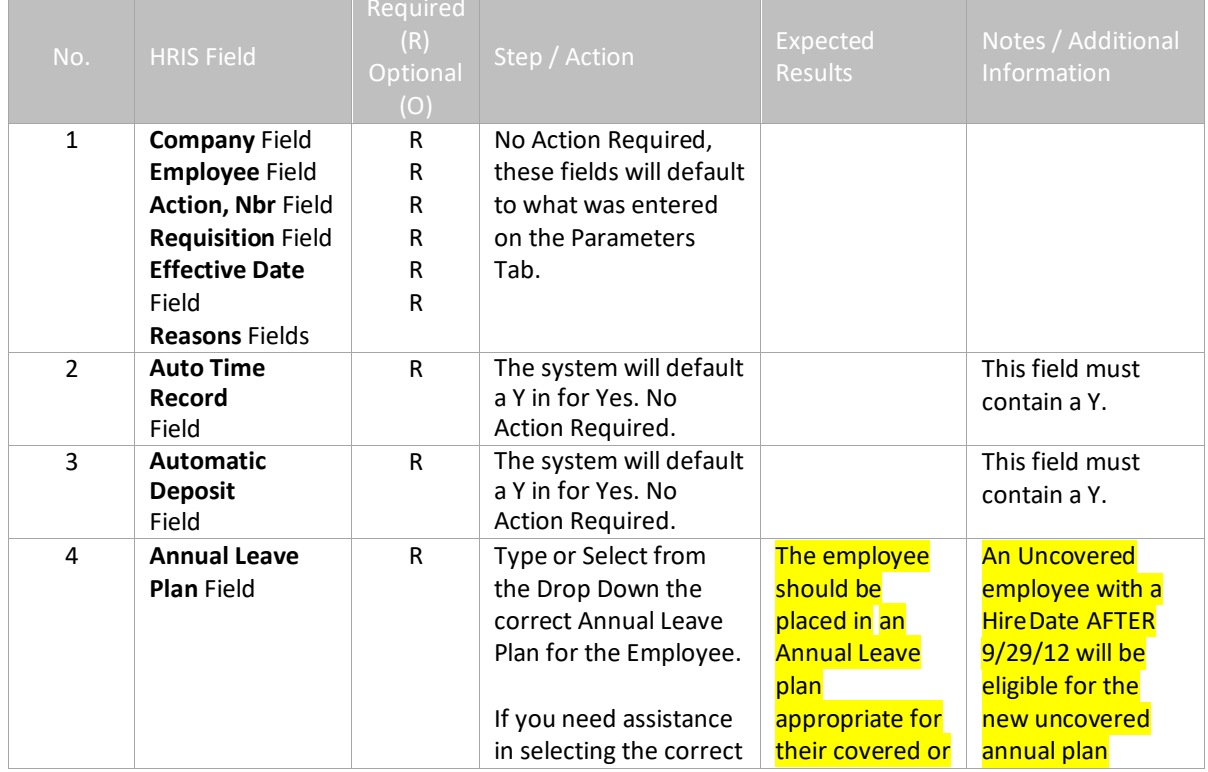

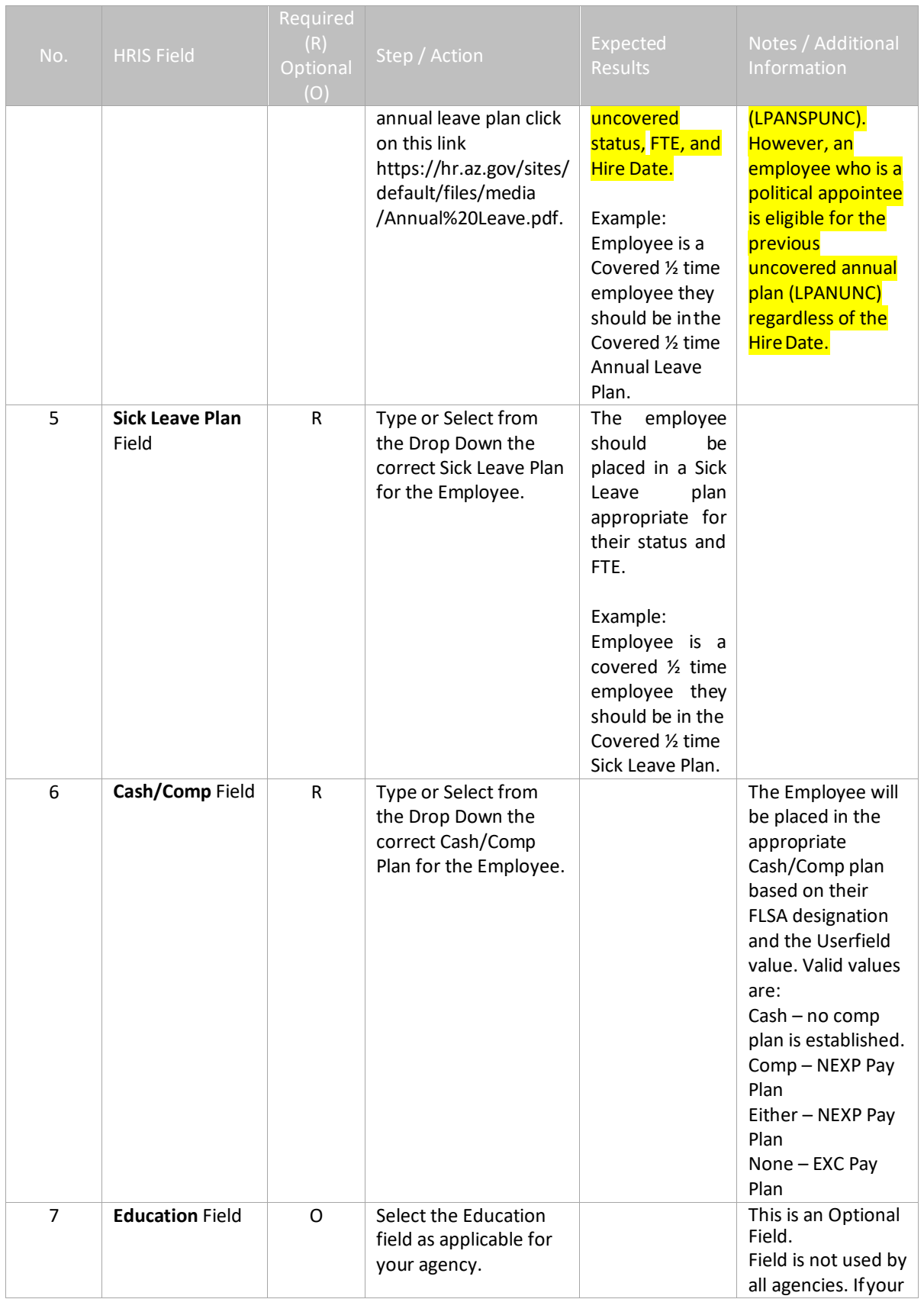

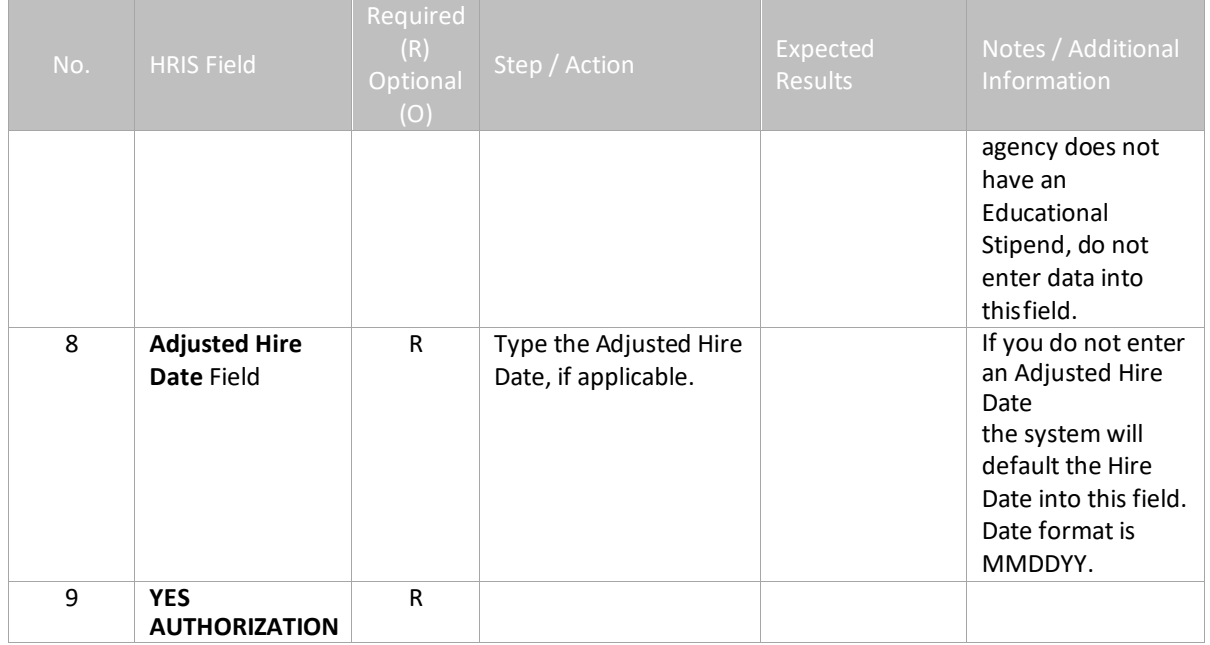

# <span id="page-33-0"></span>Individual Action (XP2.1) Selected Items 2 Tab (HIRE-REHR2)

(Image 8)

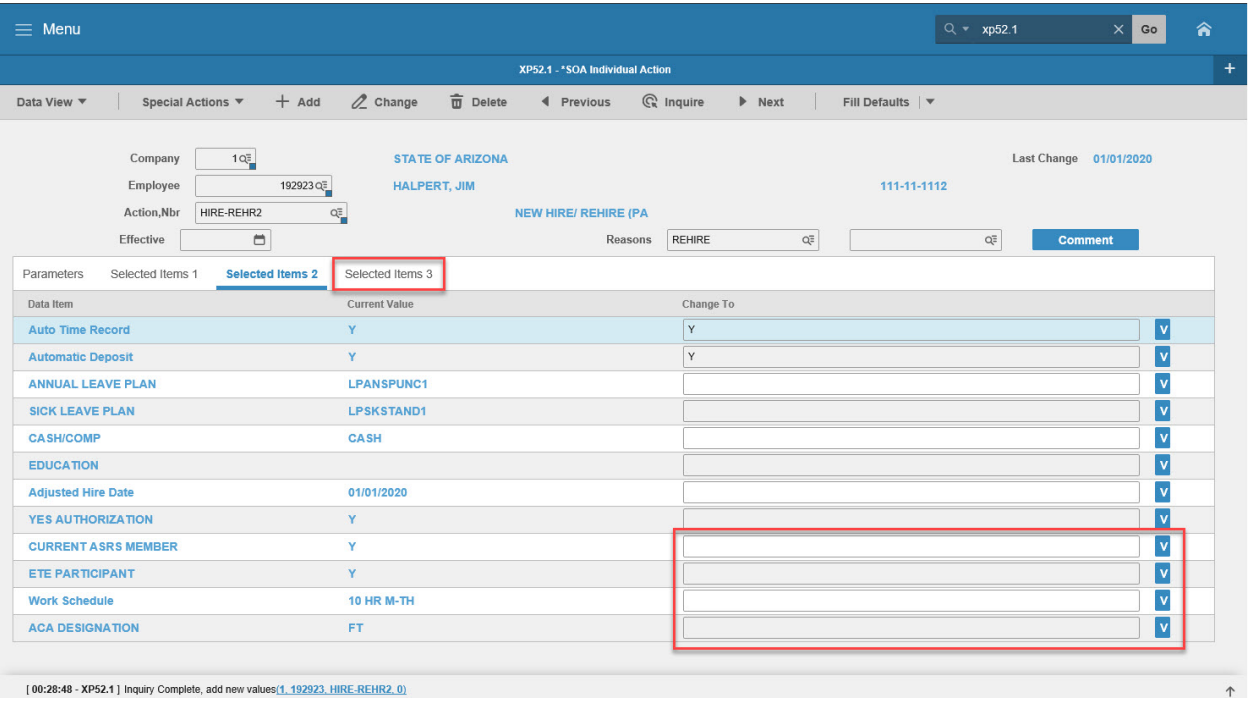

[00:28:48 - XP52.1 ] Inquiry Complete, add new values(1, 192923, HIRE-REHR2, 0)

### <span id="page-33-1"></span>Steps 10-14 of 14

(Image 8, Table 2)

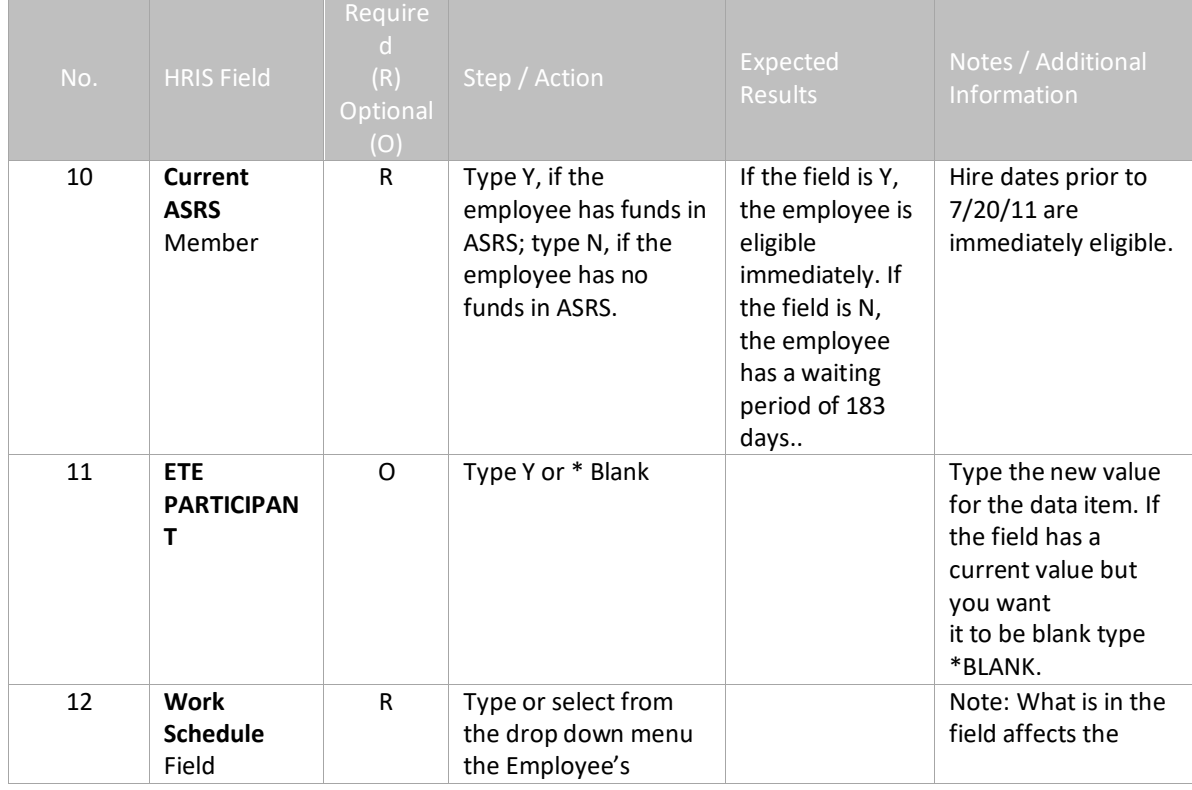

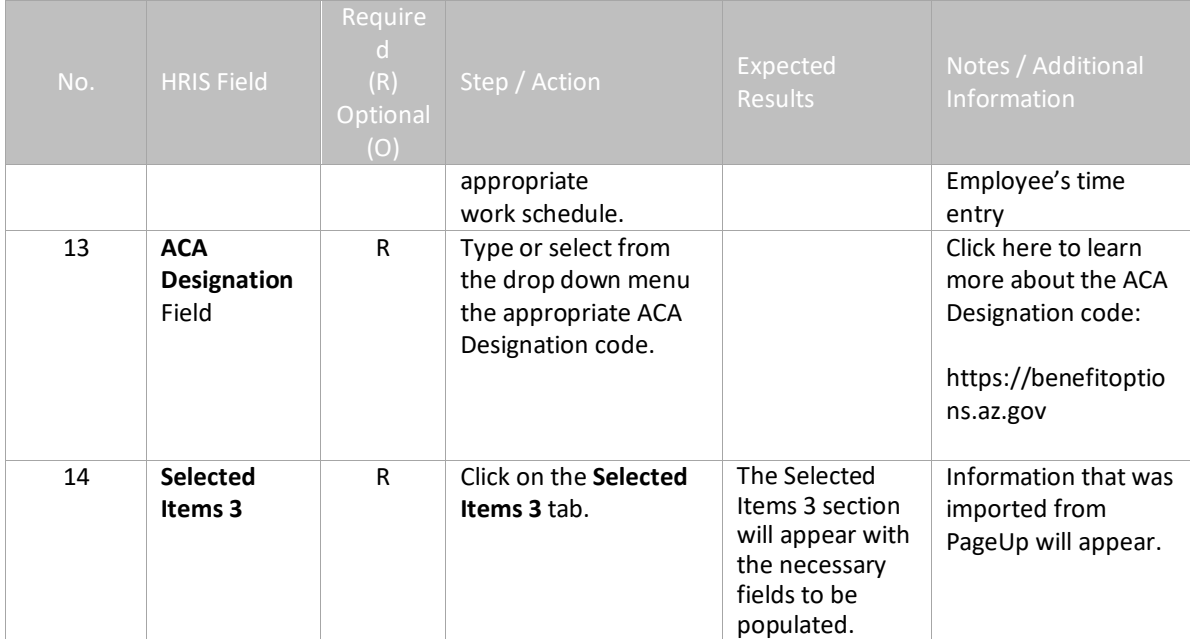

# <span id="page-35-0"></span>Individual Action (XP2.1) Selected Items 3 Tab (HIRE-REHR2)

(Image 9)

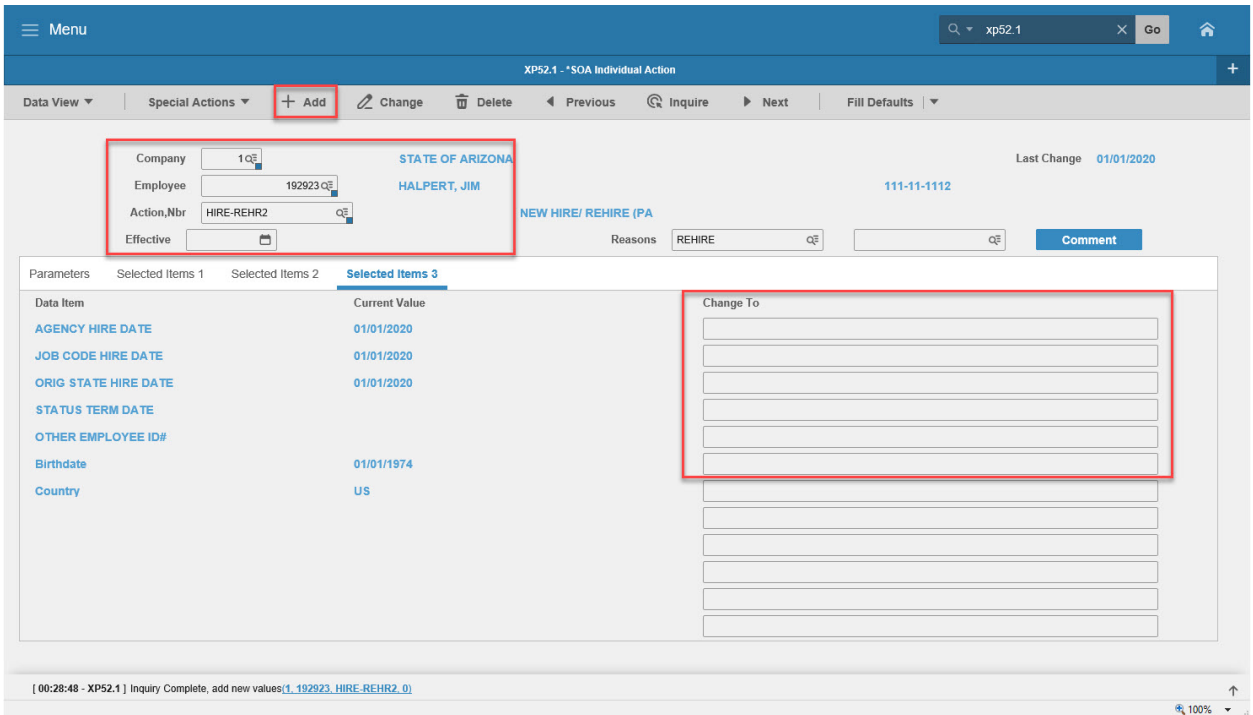

### <span id="page-35-1"></span>Steps 1-8 of 8

(Image 9, Table 1)

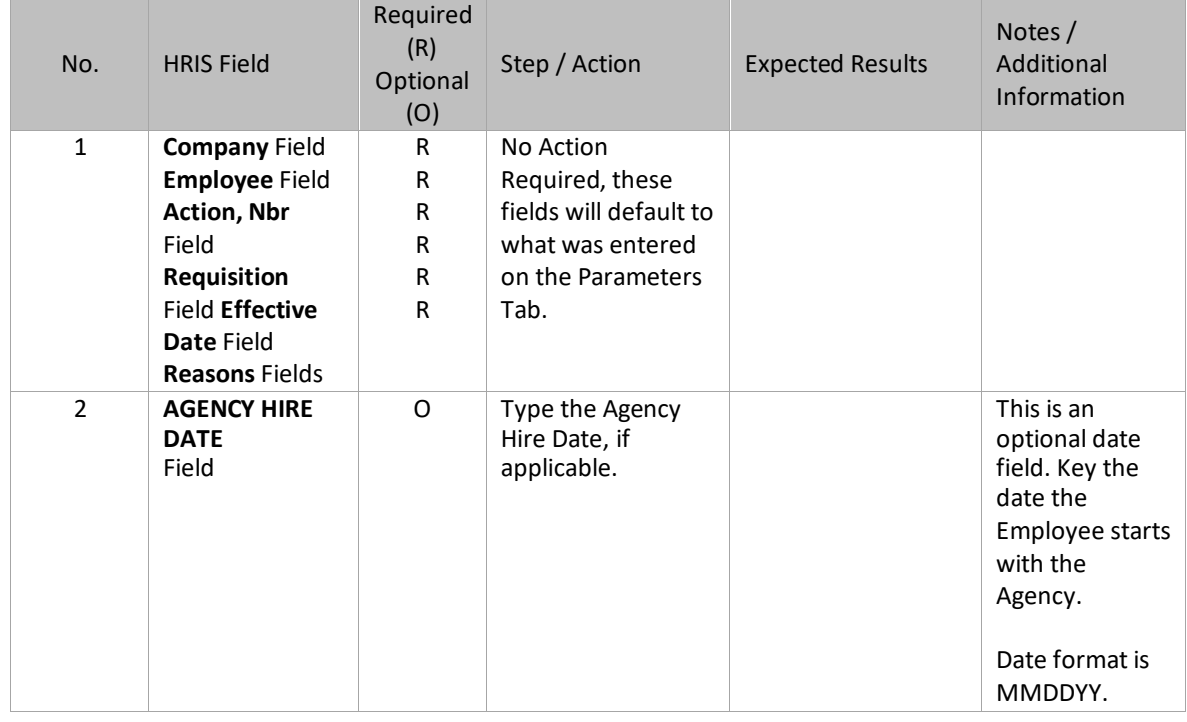

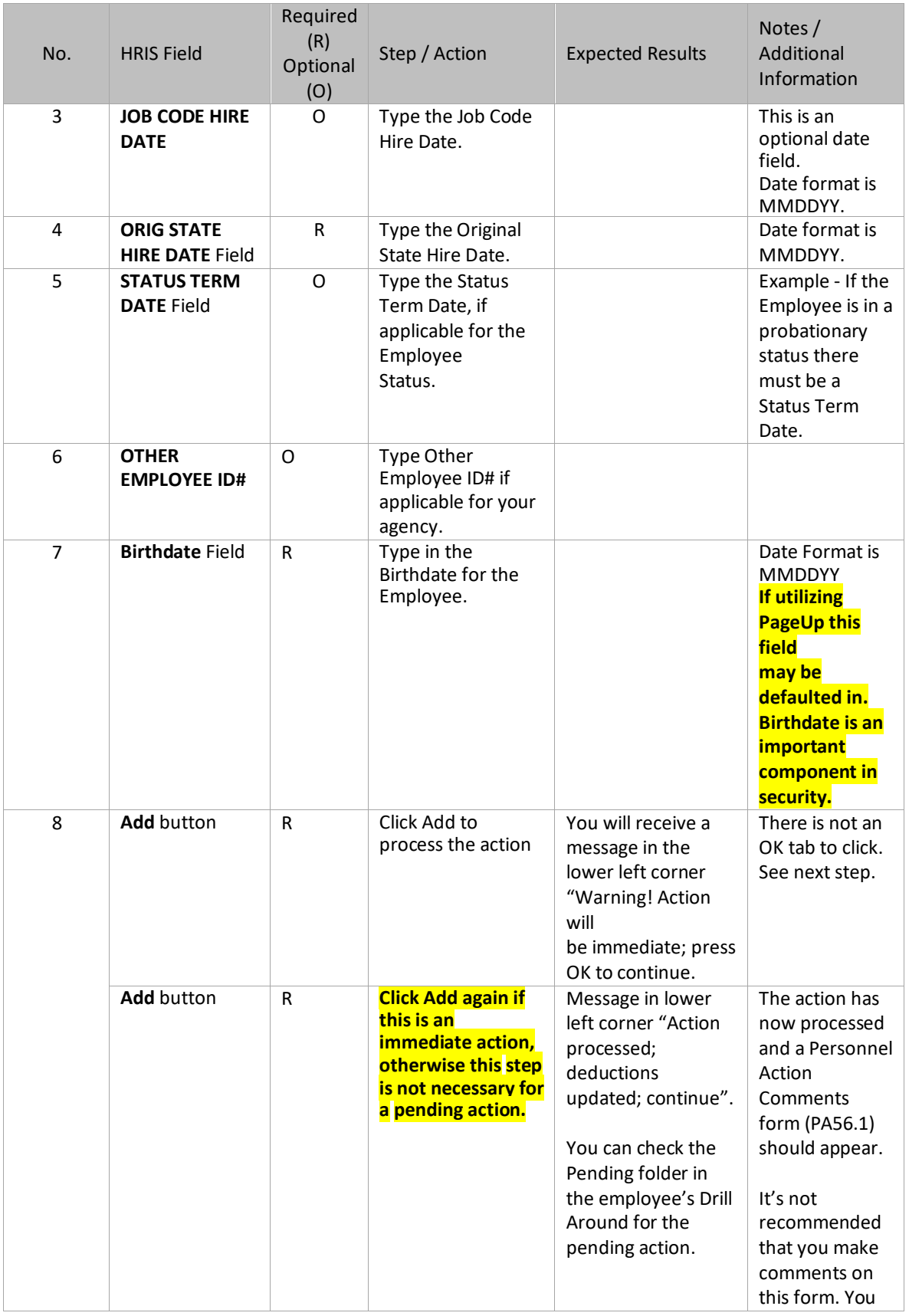

치트

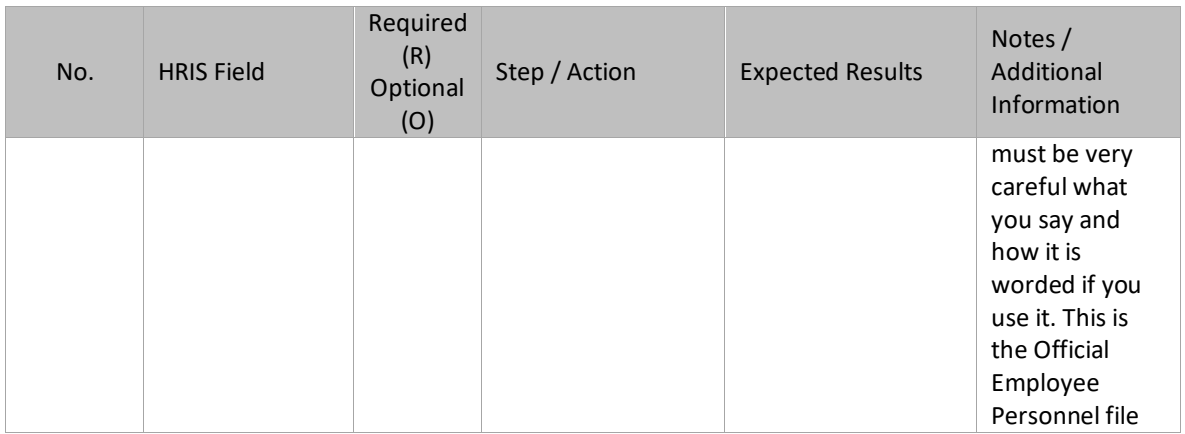

KEY: The Default Password in YES for New Hires is the 4 digit birth year plus the last 4 of the social security number, e.g., 19601234. If the birthdate field is blank, the New Hire can use the current year plus the last 4 of the social security number, e.g., 20131234. New users can log into YES within 3 days or 72 hours.

### <span id="page-37-0"></span>Personnel Action Comments (PA56.1)

(Image 10)

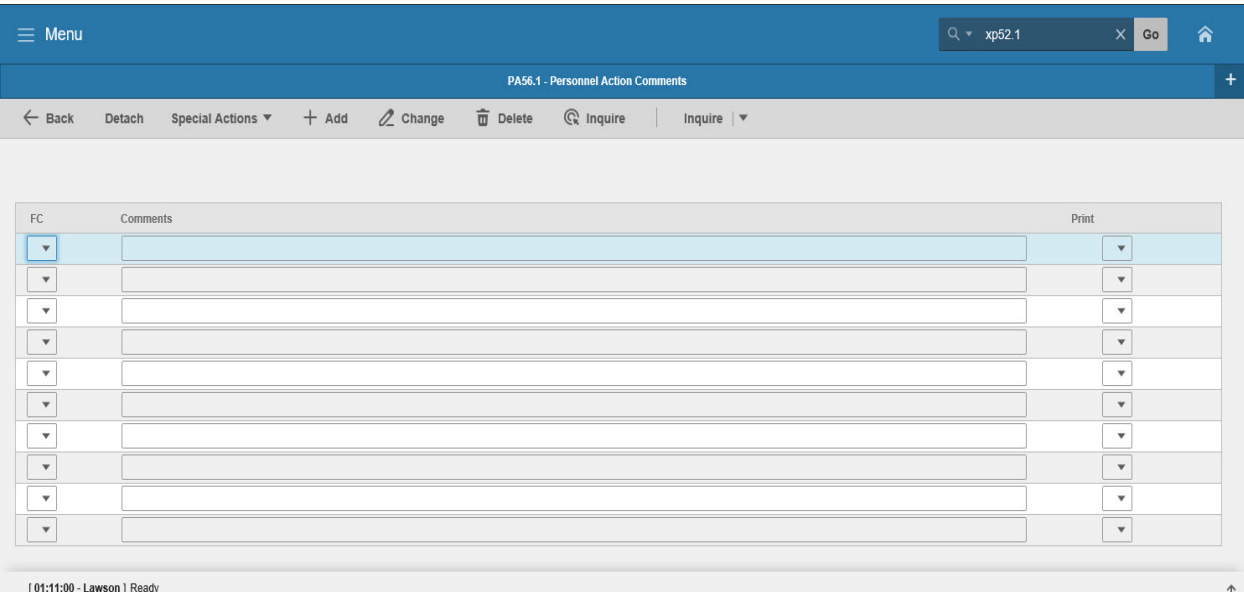

<span id="page-37-1"></span>Steps 1-2 of 2 (Image 10, Table 1)

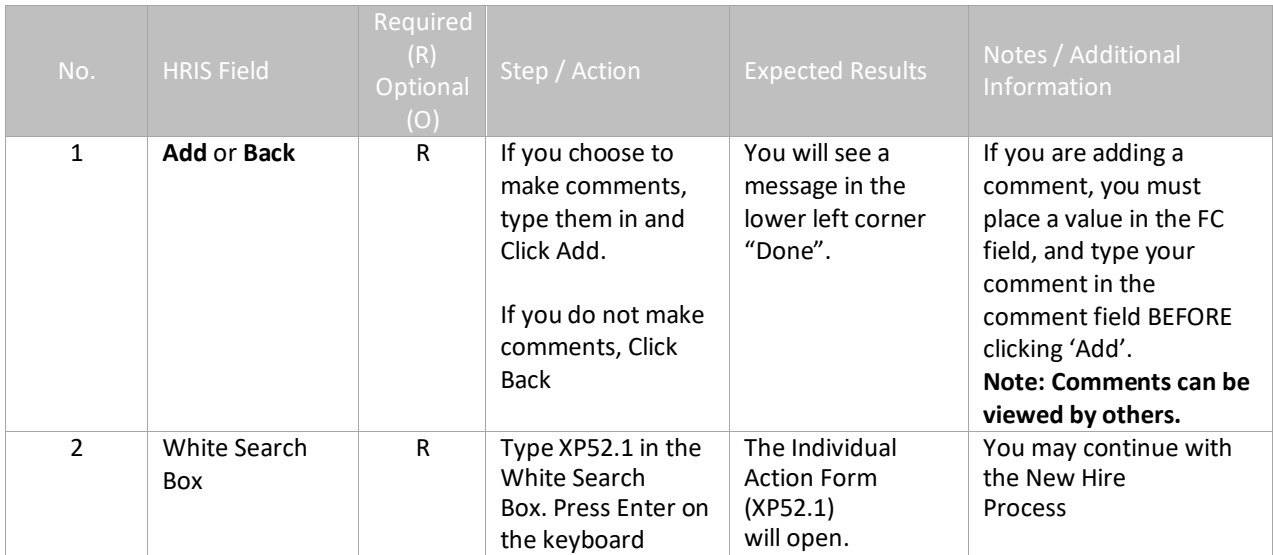

# <span id="page-39-0"></span>Individual Action (XP52.1) – Parameters Tab (HIRE-REHR3)

(Image 11)

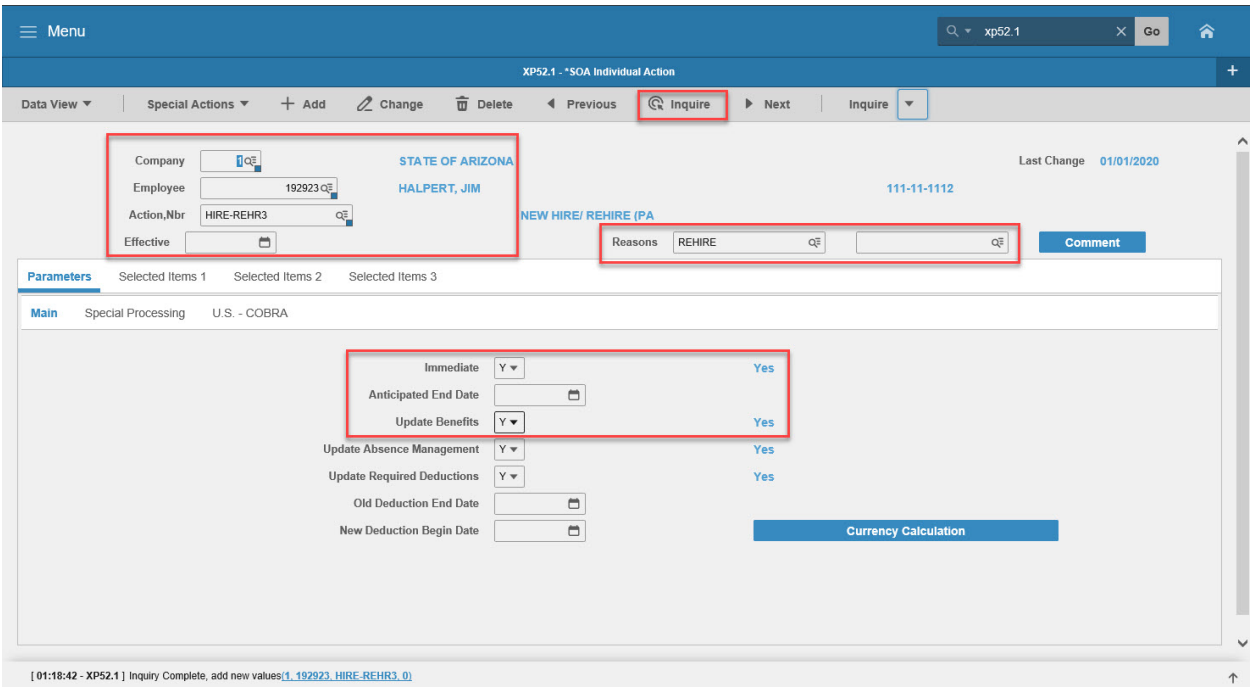

# <span id="page-39-1"></span>Steps 1-9 of 14

(Image 11, Table 1)

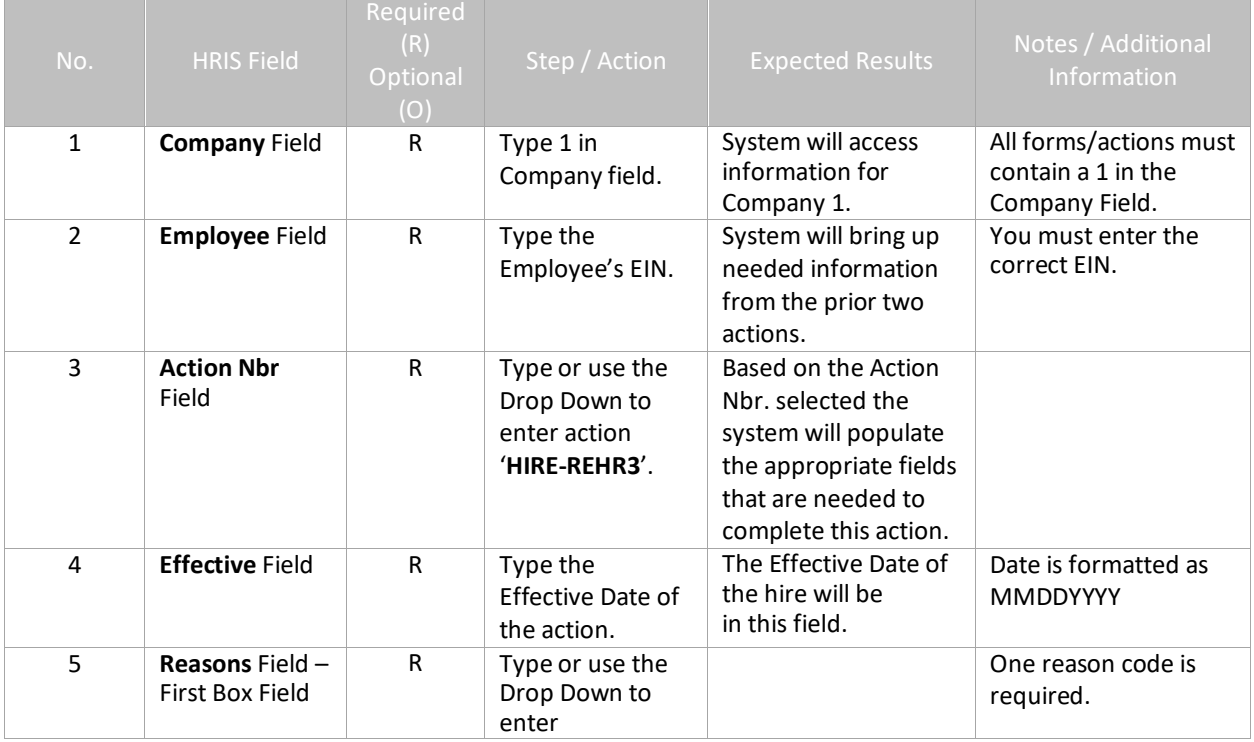

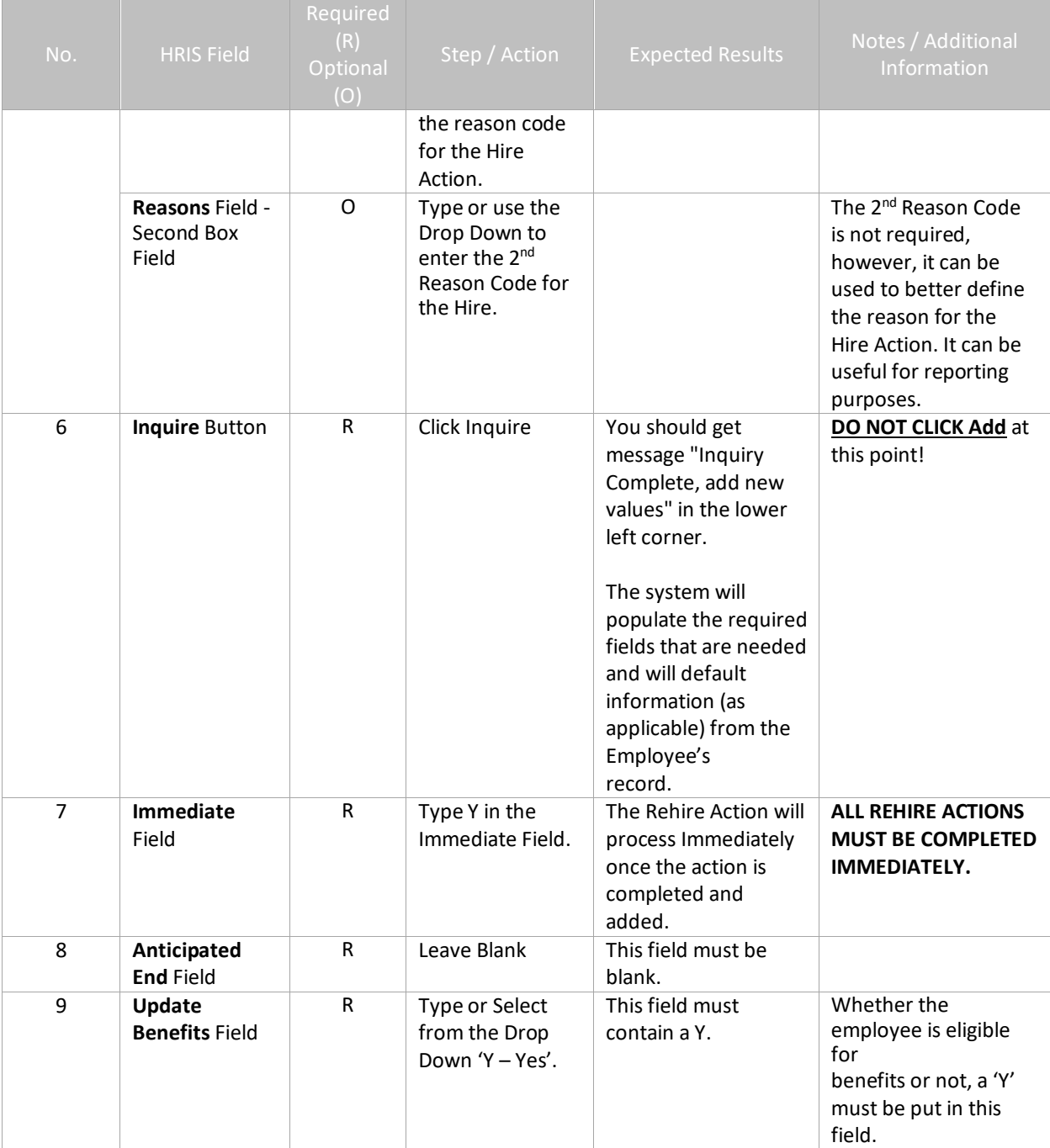

# <span id="page-41-0"></span>Individual Action (XP52.1) Parameters Tab (HIRE-REHR3)

(Image 11)

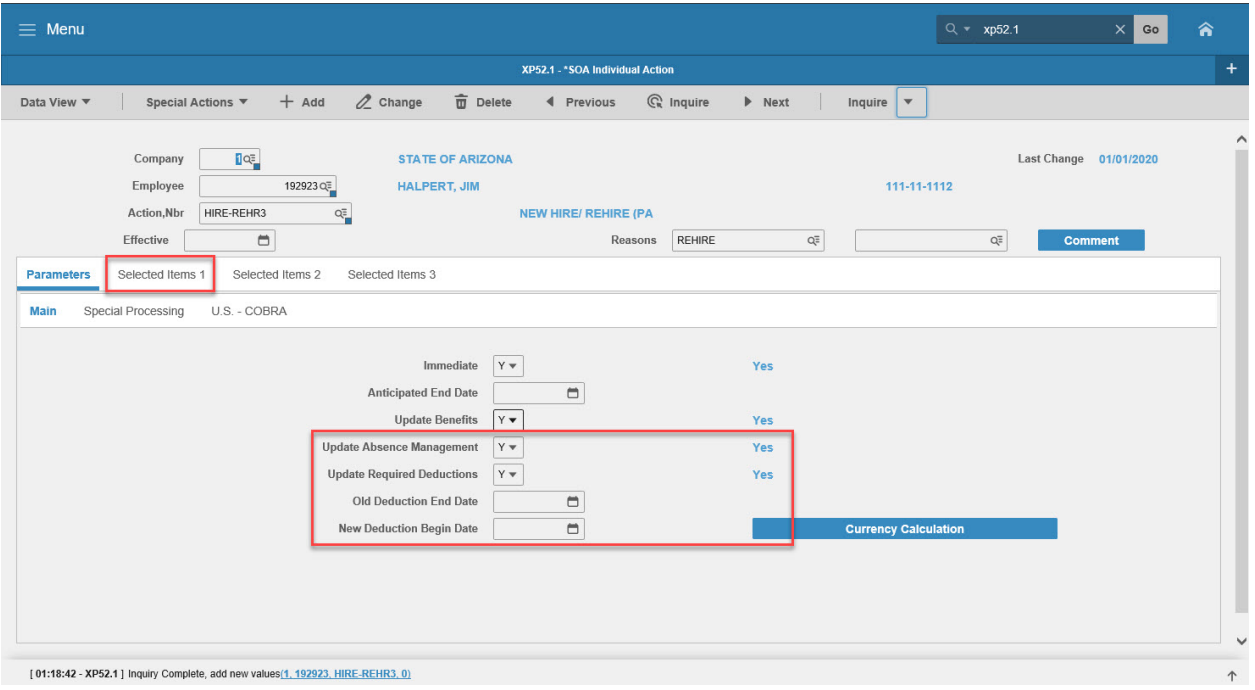

### <span id="page-41-1"></span>Steps 10-14 of 14

(Image 11, Table 2)

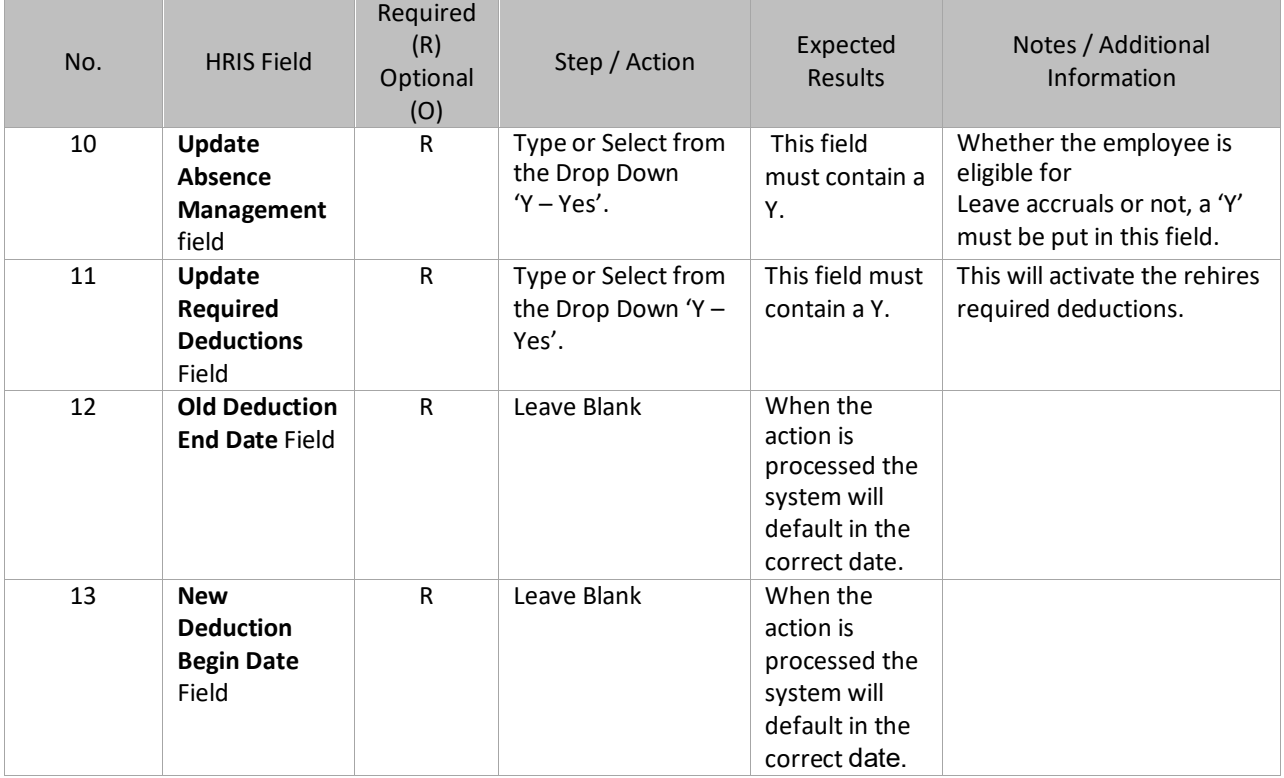

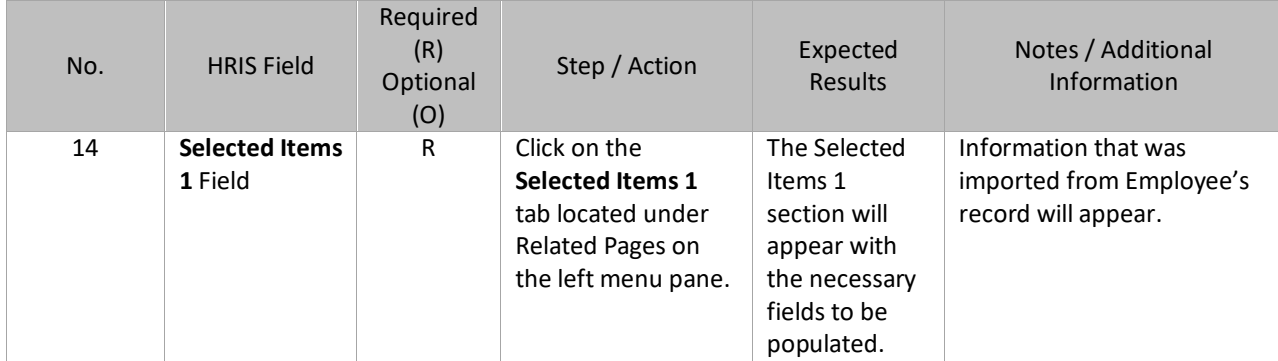

## <span id="page-43-0"></span>Individual Action (XP2.1) Selected Items 1 Tab (HIRE-REHR3)

(Image 12)

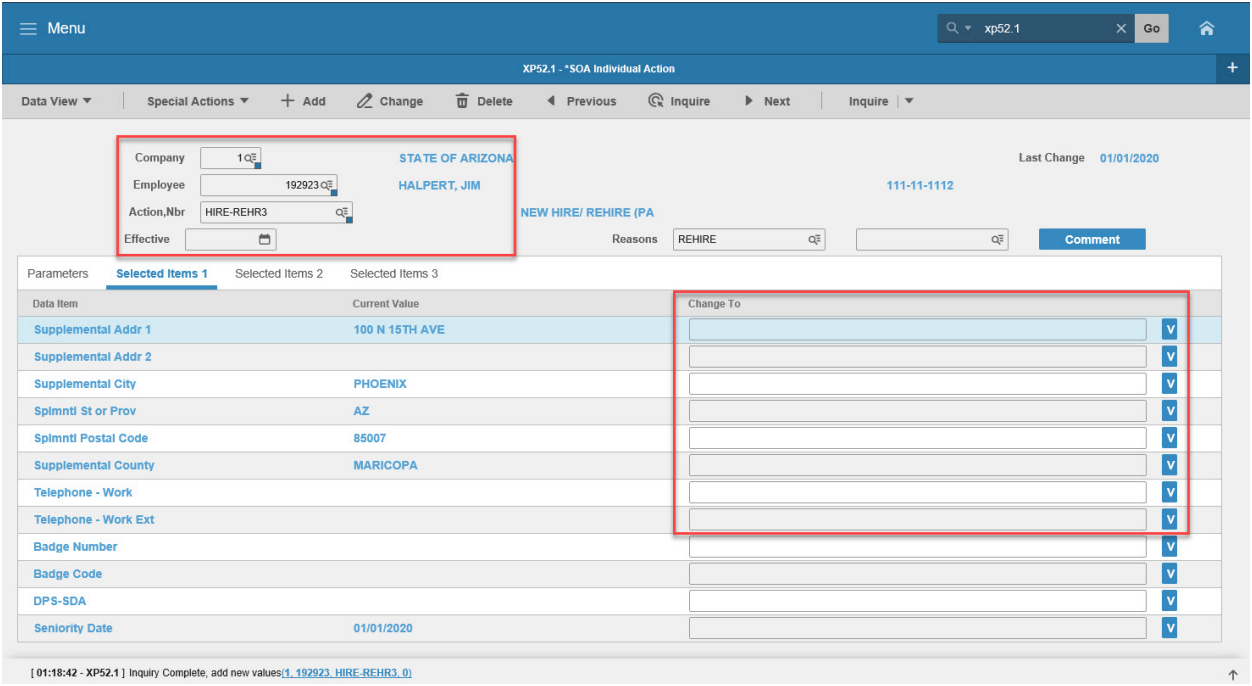

[01:18:42 - XP52.1] Inquiry Complete, add new values $(1, 192923, \text{HIRE-REHR3}, 0)$ 

# <span id="page-43-1"></span>Steps 1-9 of 13

(Image 12, Table 1)

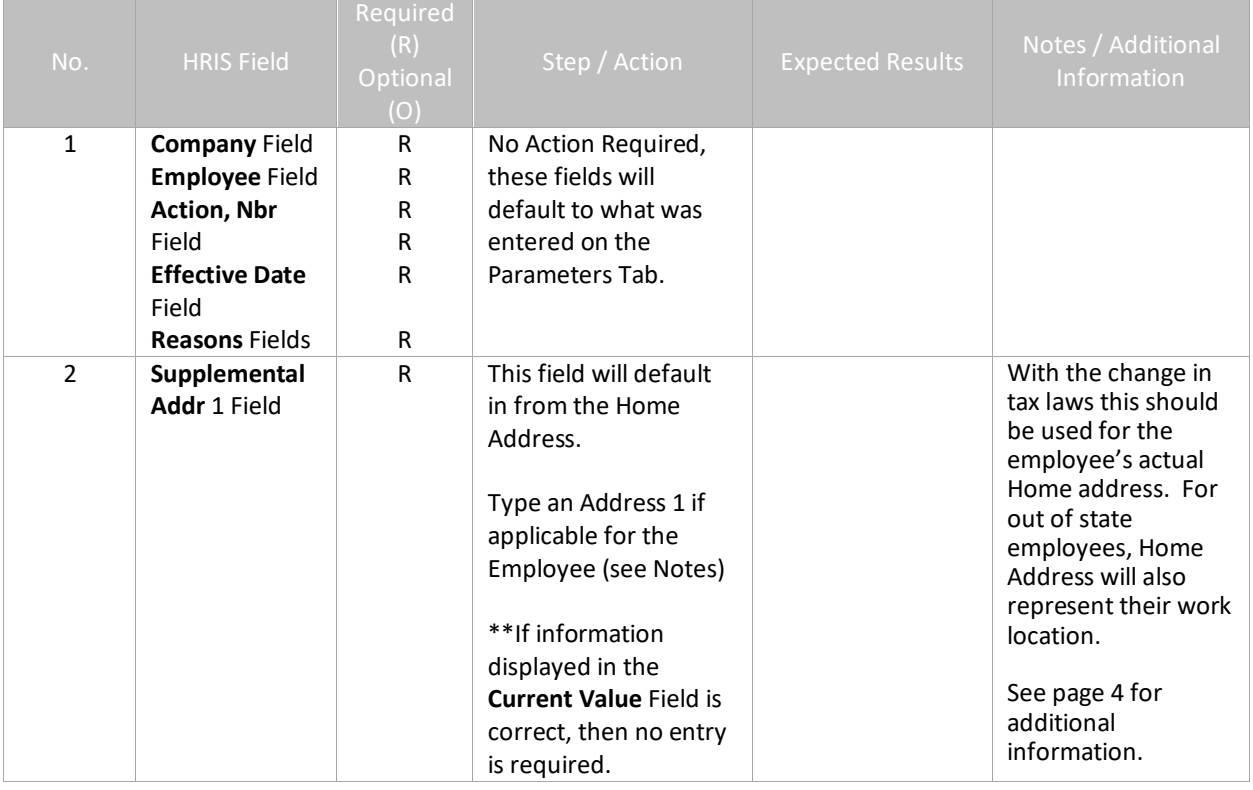

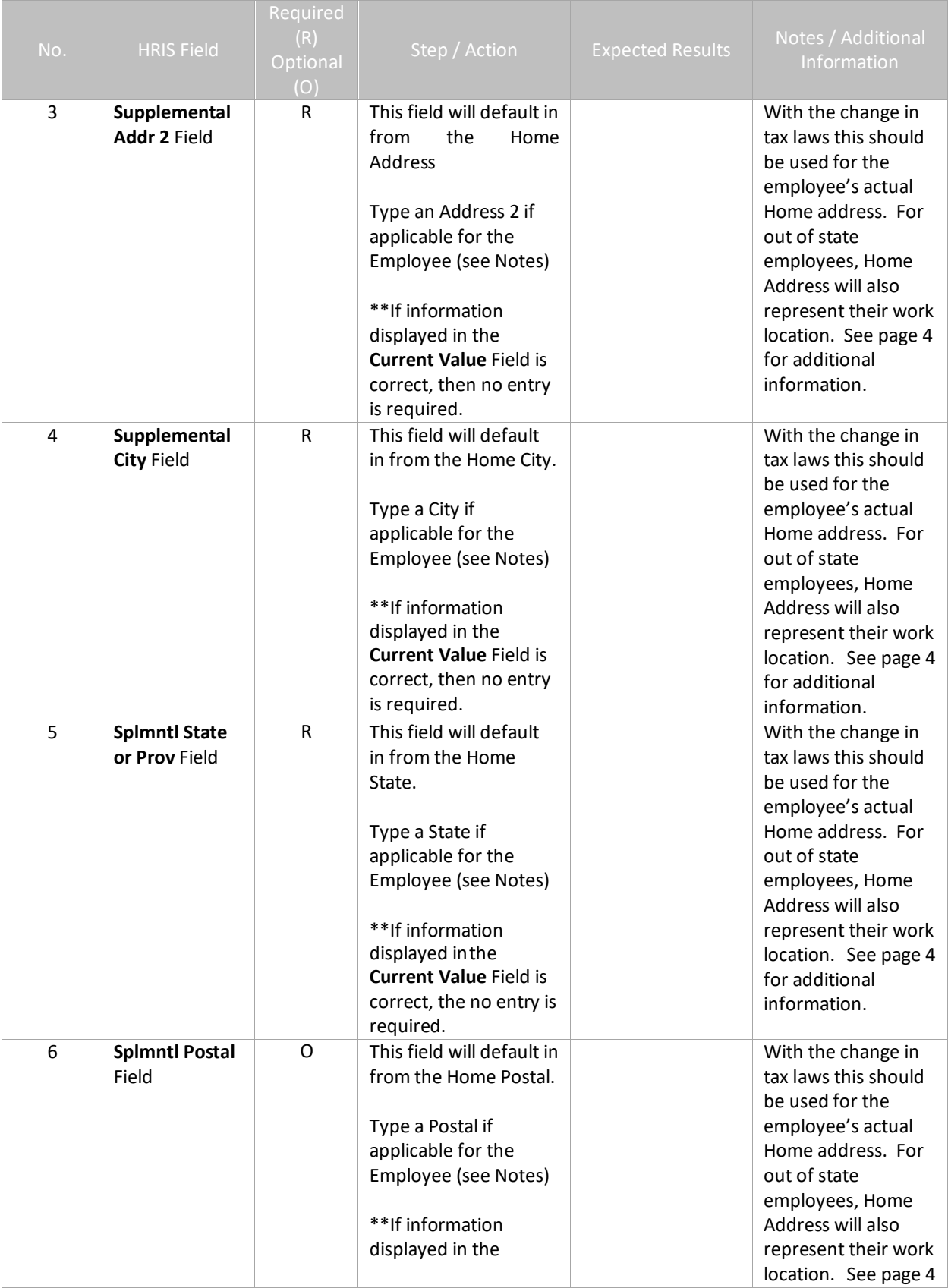

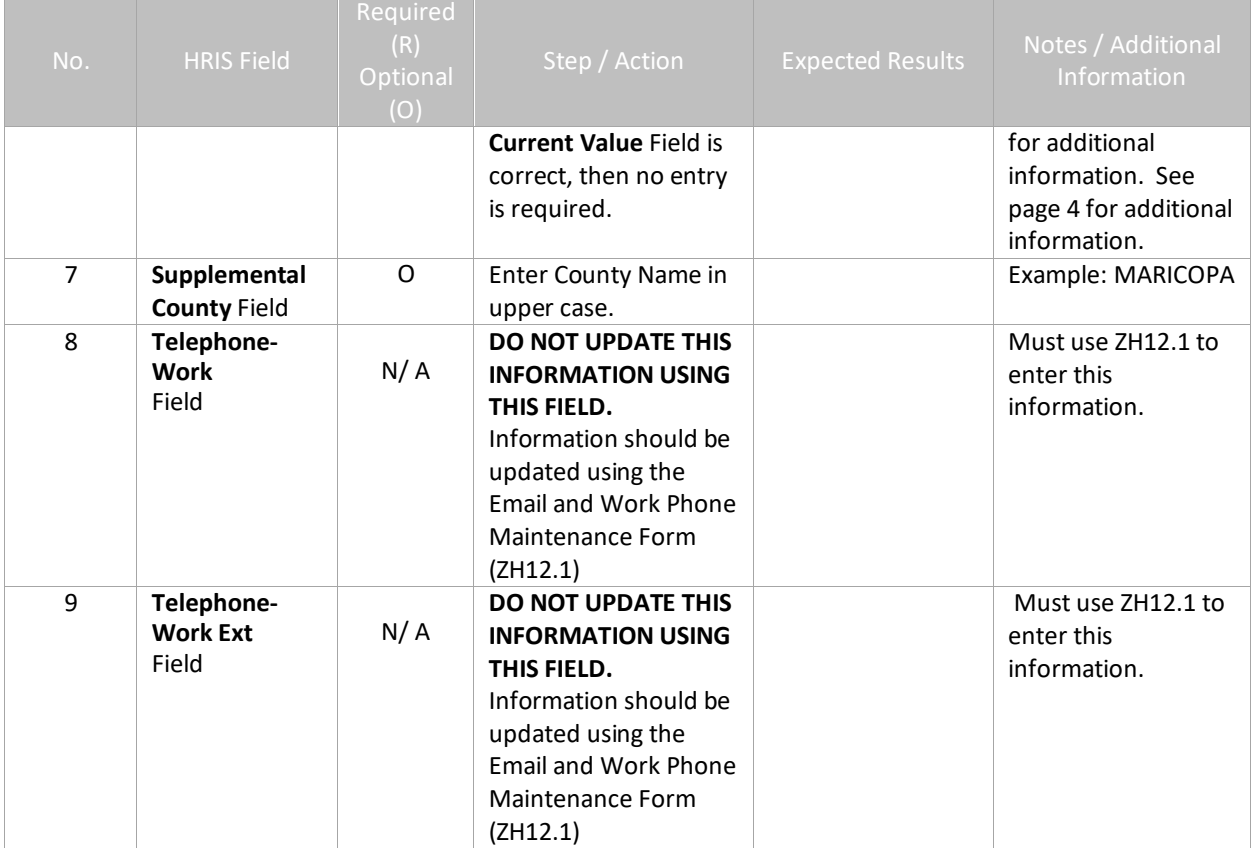

# <span id="page-46-0"></span>Individual Action (XP2.1) Selected Items 1 Tab (HIRE-REHR3)

(Image 12)

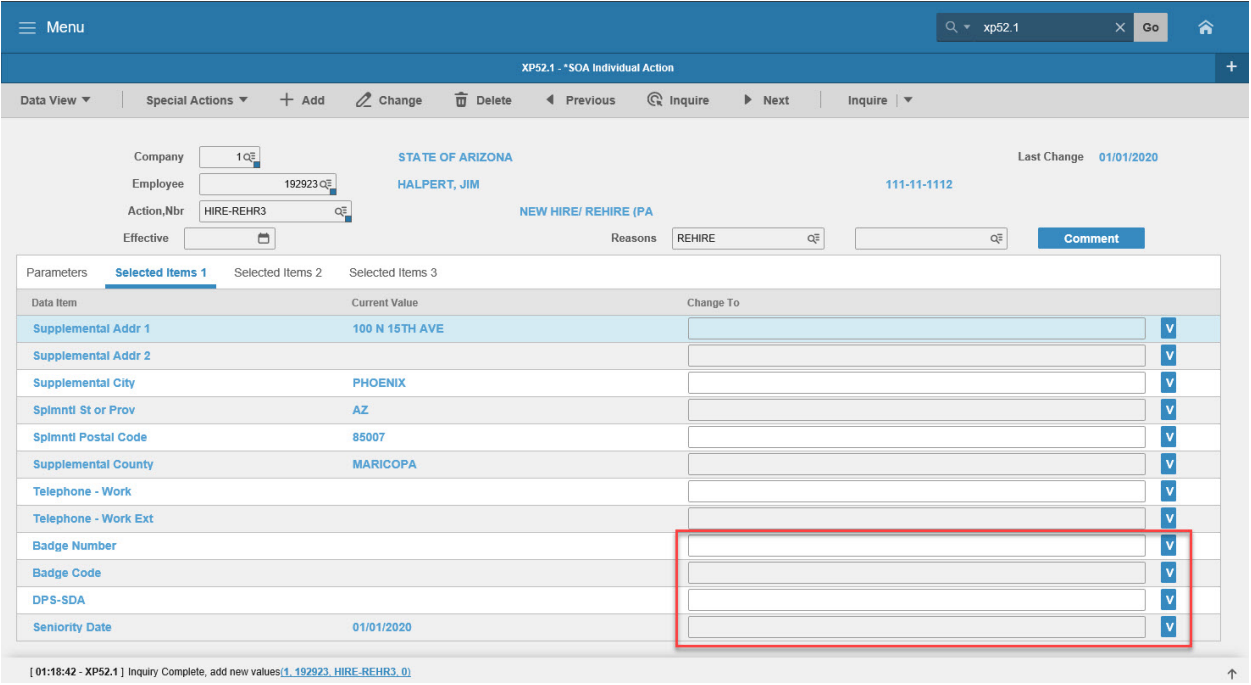

#### [01:18:42 - XP52.1] Inquiry Complete, add new values $(1, 192923, \text{HIRE-REHR3}, 0)$

### <span id="page-46-1"></span>Steps 10-13 of 13

(Image 12, Table 2)

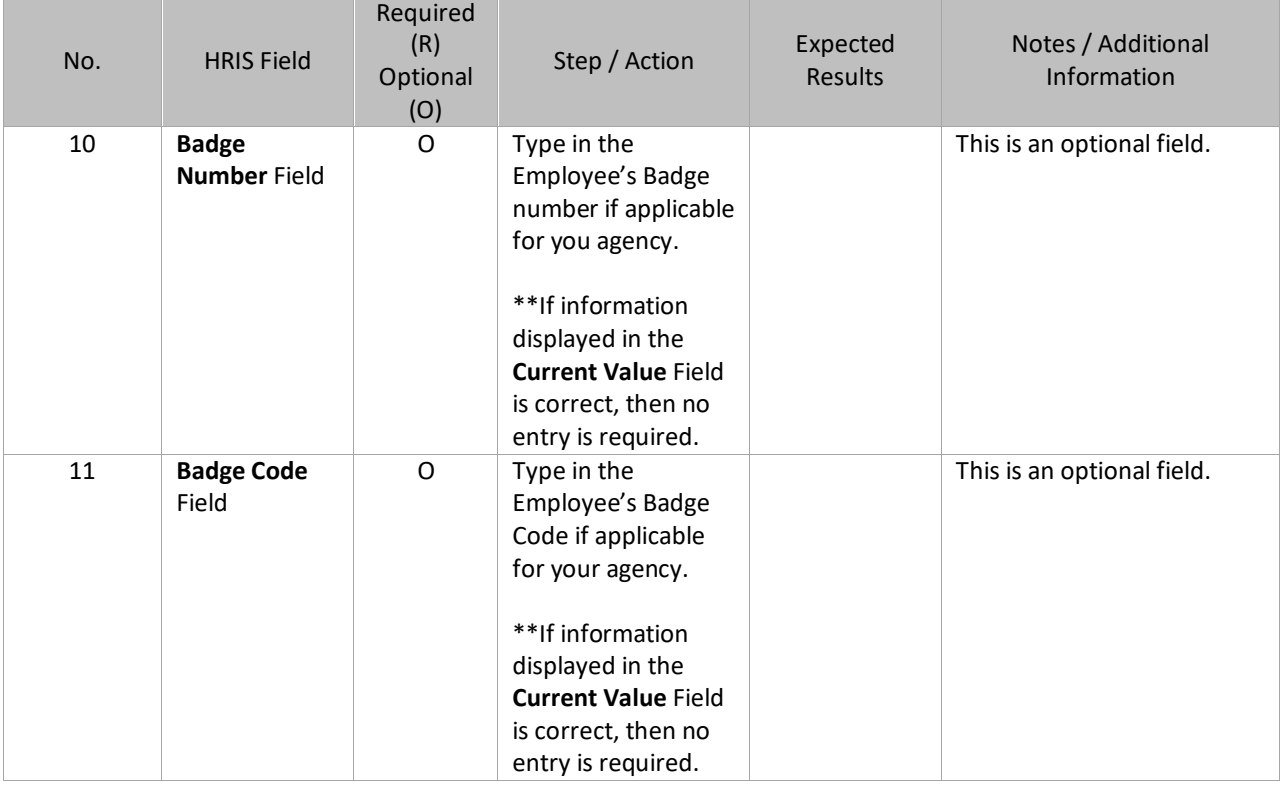

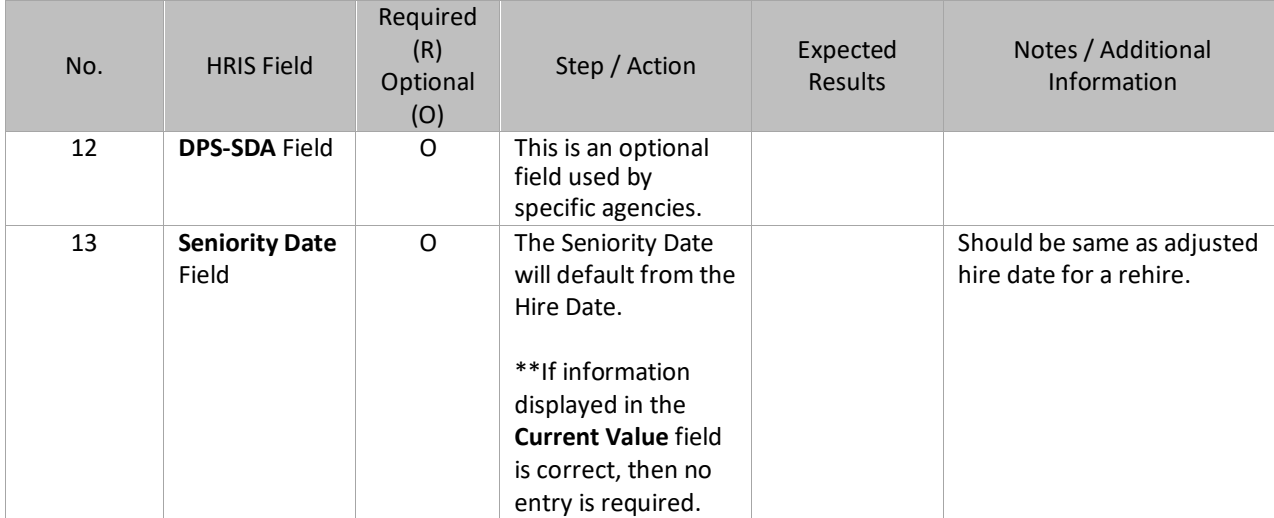

# <span id="page-48-0"></span>Individual Action (XP2.1) Selected Items 2 Tab (HIRE-REHR3)

(Image 13)

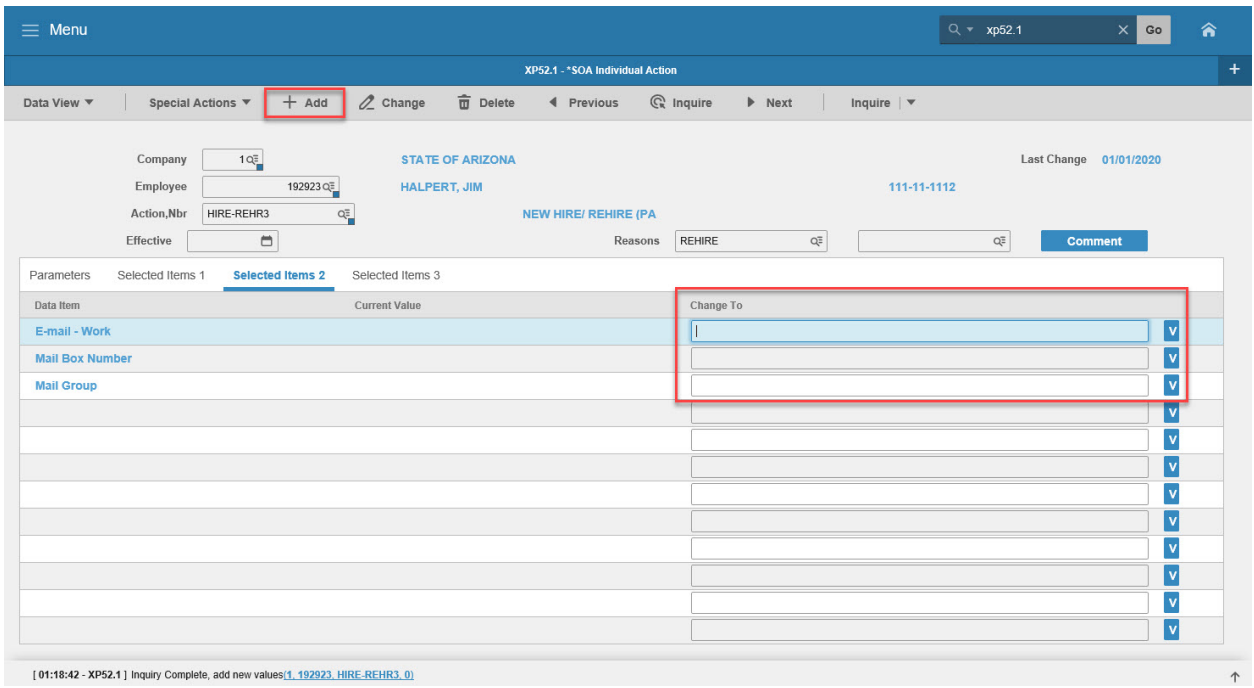

### <span id="page-48-1"></span>Steps 1-4 of 4

(Image 13, Table 1)

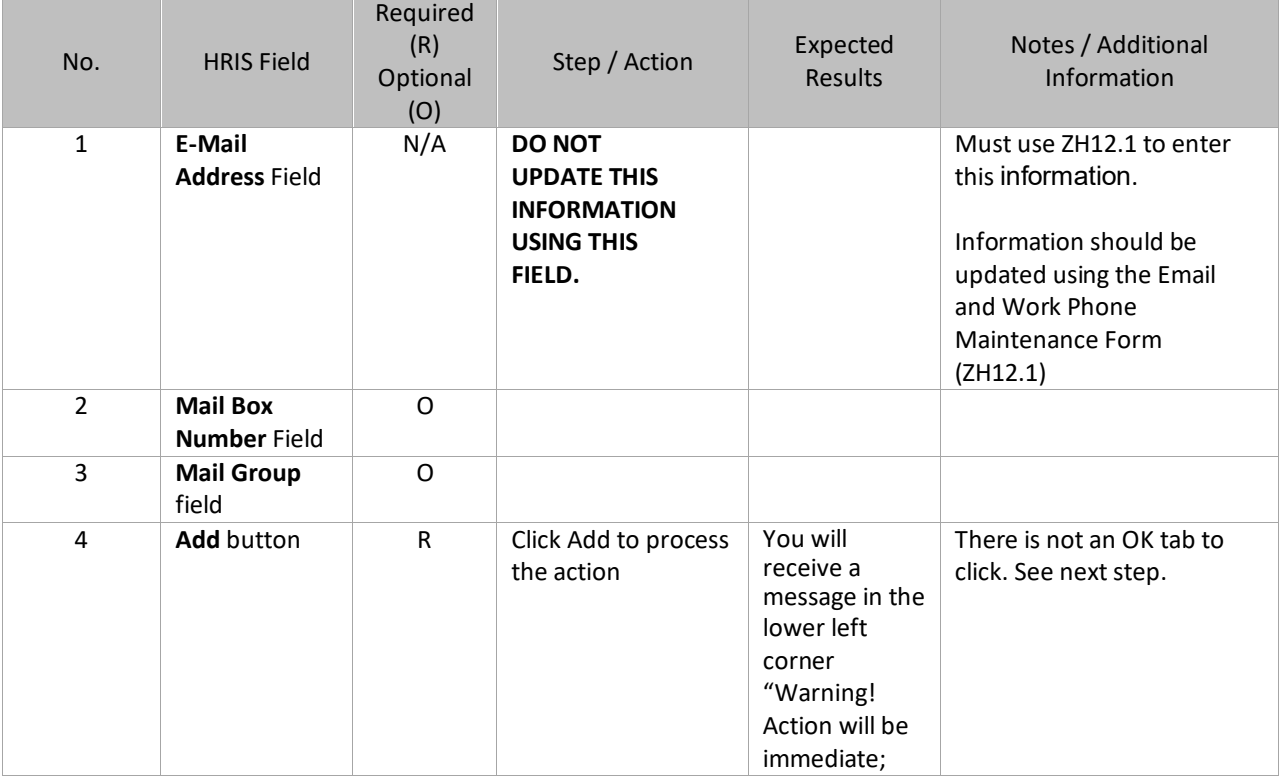

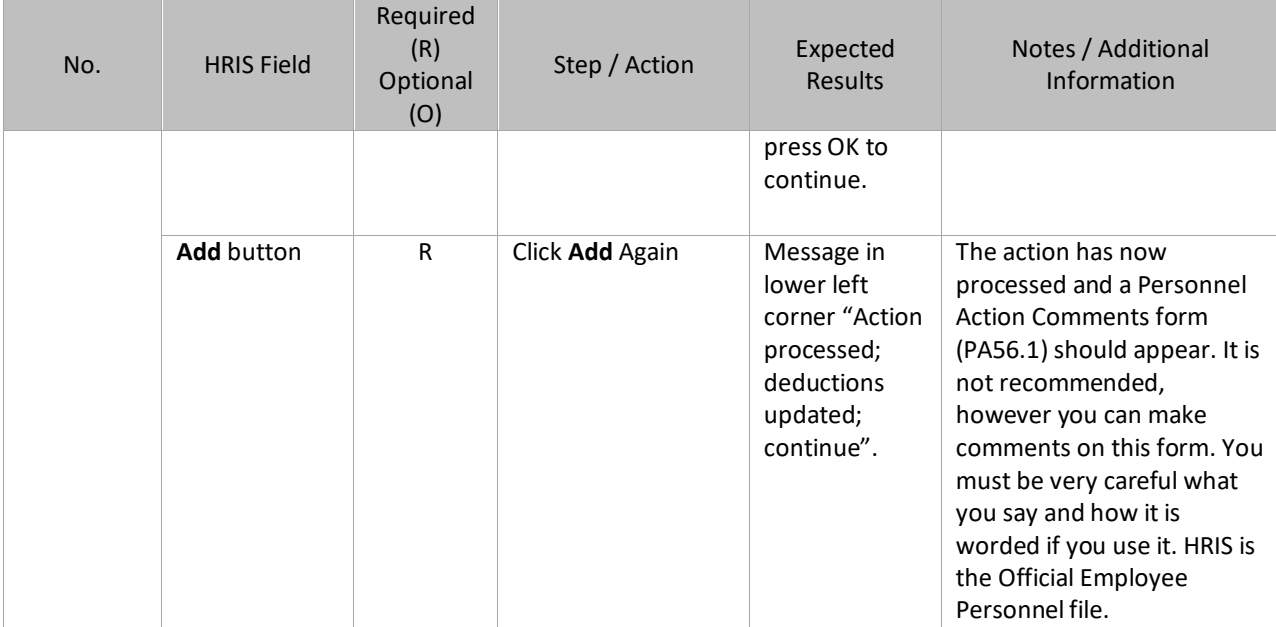

### <span id="page-49-0"></span>Personnel Action Comments (PA56.1)

#### (Image 14)

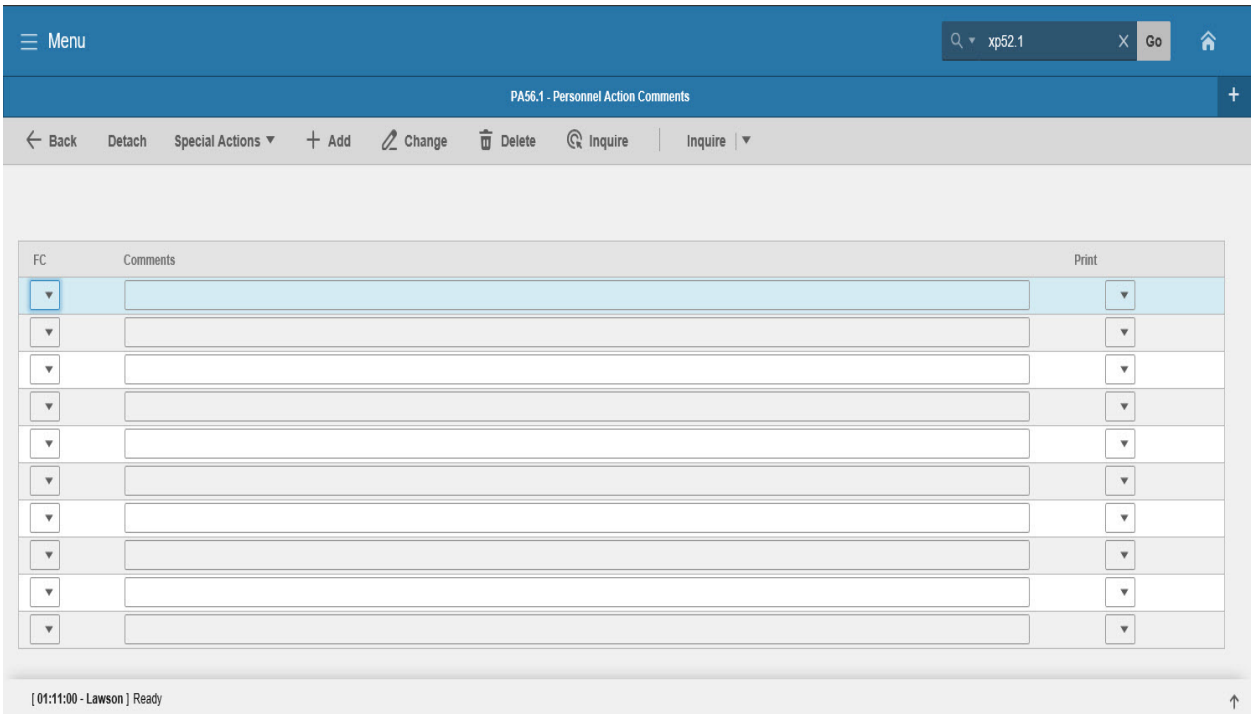

[01:11:00 - Lawson ] Ready

<span id="page-49-1"></span>Steps 1-2 of 2 (Image 14, Table 1)

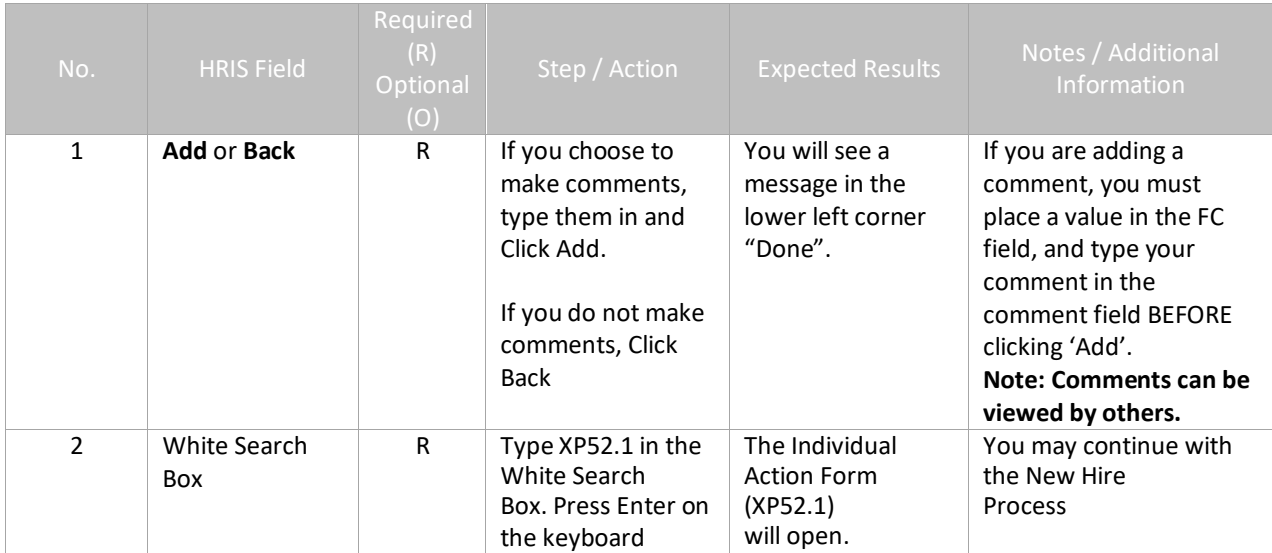

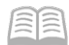

*Page Intentionally Left Blank*

### <span id="page-52-0"></span>REHIRE CHECKLIST

The steps in this guide should be completed when an Employee is being rehired into State Service. Note: If you do not properly complete all of the following steps, the Employee's record will not be set up correctly and the Employee could be incorrectly paid or have incorrect benefits and leave accruals.

#### *Reminder: Rehire only applies to those Employees who separated from State Service after December 29, 2003. All Employees who separated prior to this date will be treated as a new hire because they will not have any previous data stored in the HRIS system.*

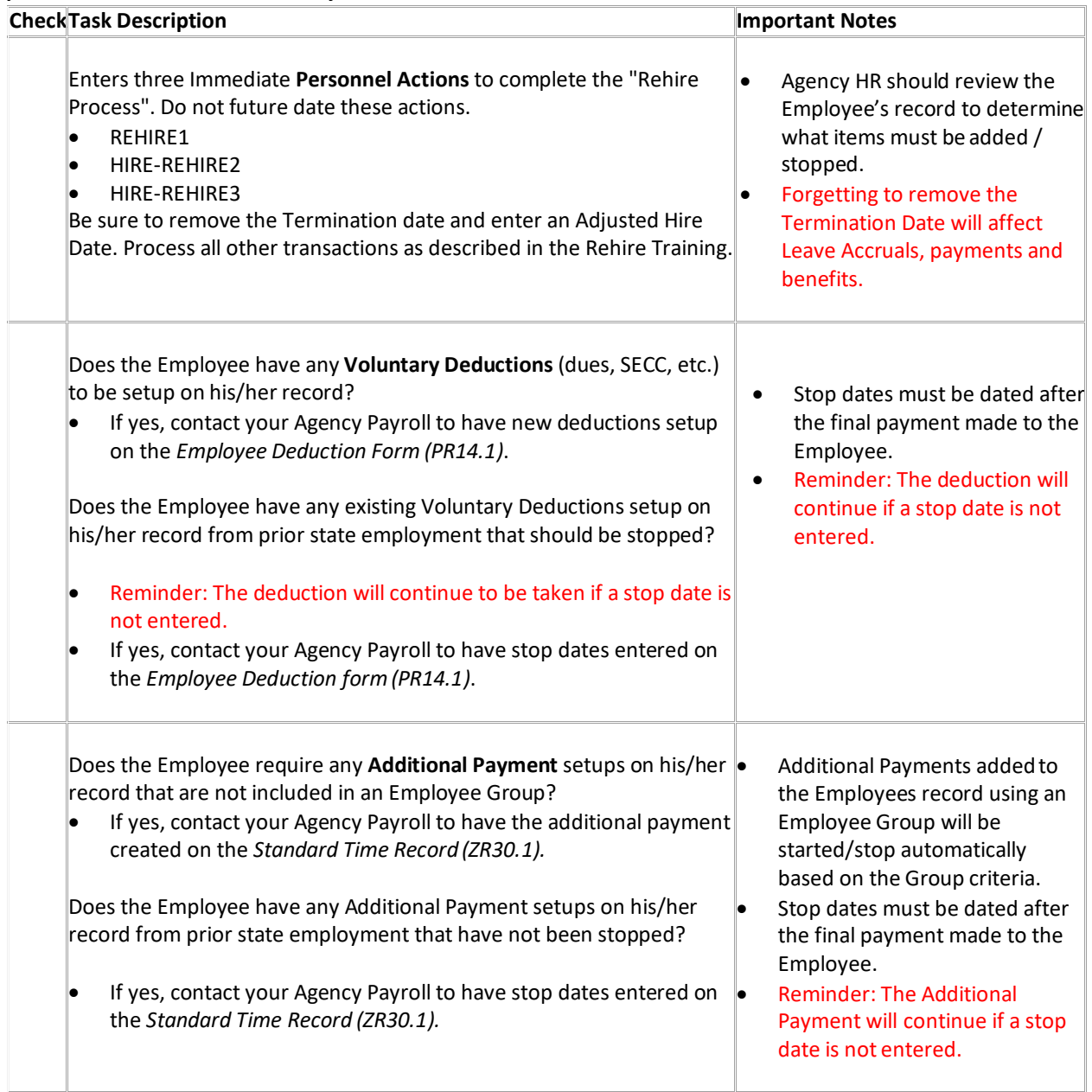

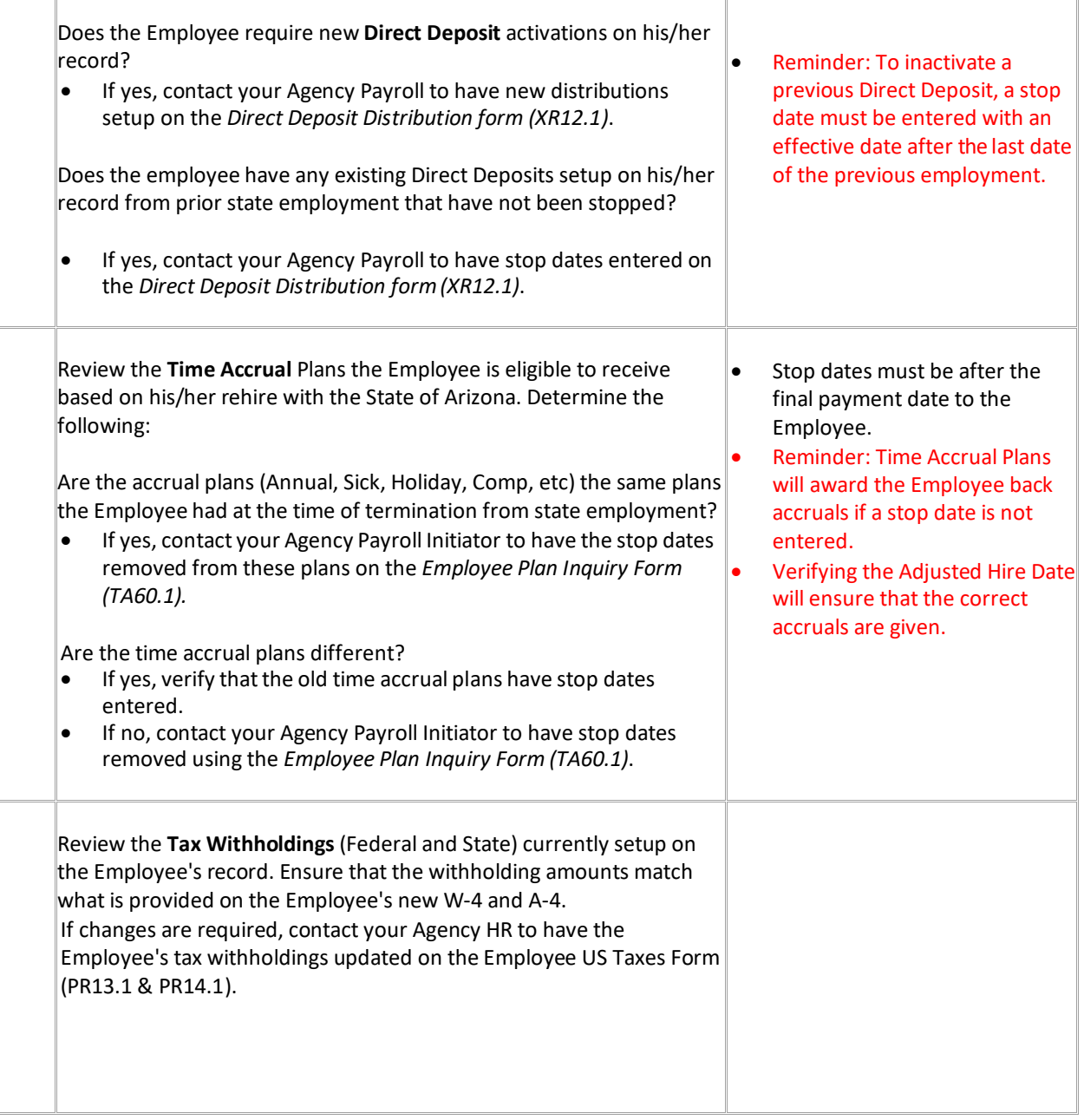